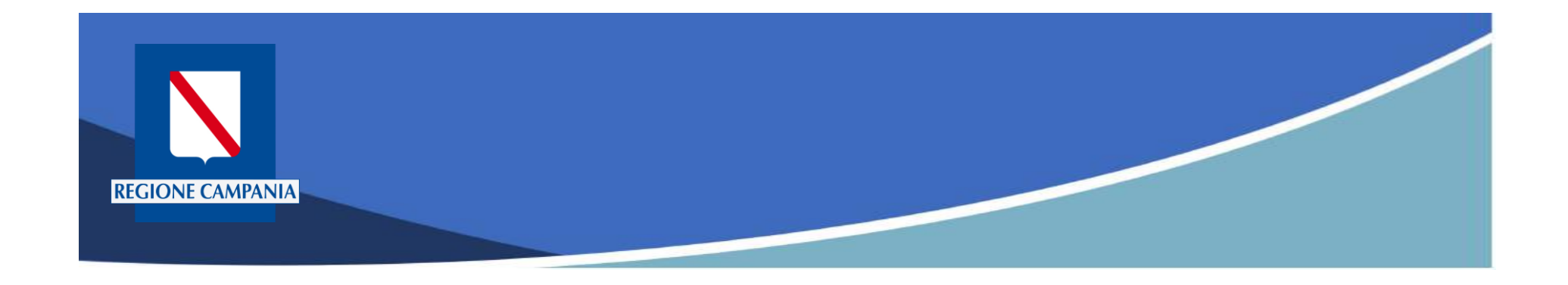

# **pagoPA Regione Campania**

### Funzionalità Utente Pagatore

Rev. 2.0 del 12/11/2020 – MyPay 5.9

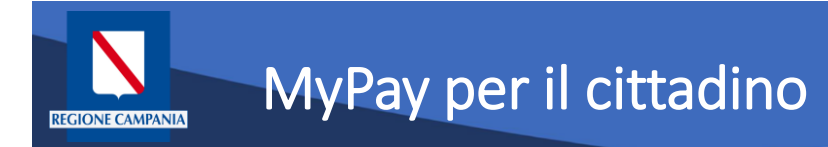

- Permette ai cittadini e alle imprese di effettuare i pagamenti di canoni e tributi verso Regione Campania e gli altri Enti Locali che hanno aderito all'iniziativa in maniera facile e veloce.
- Permette di effettuare pagamenti in modo sicuro e affidabile, in totale trasparenza rispetto a costi di commissione e scegliendo la modalità di pagamento preferita tra quelle offerte.

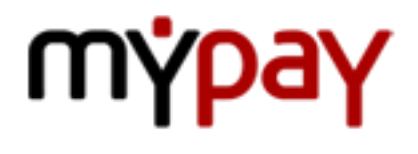

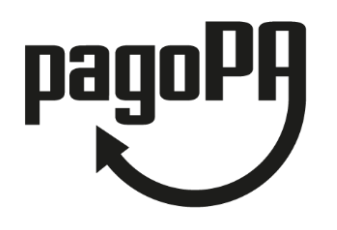

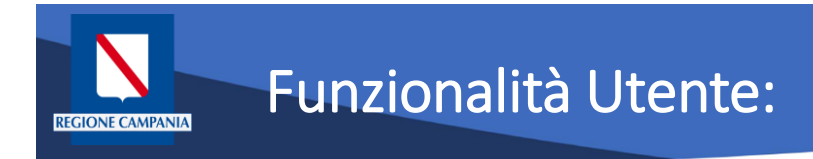

Le funzionalità del portale rivolte all'utente pagatore si differenziano a seconda che:

- L'utente sia anonimo o autenticato sul sistema
- Il debito sia spontaneo (definito dall'utente) o iniziato dall'Ente (definito dall'Ente e comunicato a MyPay)
- Il pagamento sia eseguito:
	- Con modalità immediata online sul portale MyPay
	- Con modalità "attivato presso i canali e gli sportelli delle poste e banche"

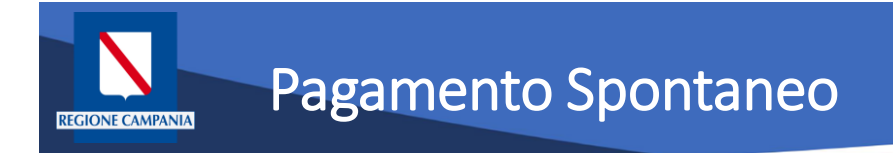

### **Pagamento spontaneo**

Questa modalità consente al cittadino di effettuare un pagamento – per le tipologie abilitate a questa modalità – senza che l'Ente gli abbia comunicato esplicitamente l'esistenza di una posizione debitoria (ad es. mediante un meccanismo di avvisatura postalizzata e/o digitale). Al cittadino è richiesto, come minimo, di inserire una causale e un importo.

L'interfaccia utente prevede la possibilità, potenzialmente per ciascun Ente, di personalizzare la maschera di inserimento delle informazioni relative al pagamento, aggiungendo ulteriori campi da compilare oltre alla causale e l'importo.

Tali campi saranno quelli ritenuti necessari per agevolare le operazioni di riconciliazione tra quanto incassato e il dovuto a cui si riferisce l'importo. All'Ente non è richiesta nessuna integrazione con il sistema informativo.

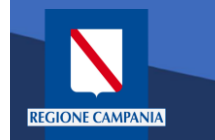

Il Portale è accessibile al seguente link:

<https://mypay.regione.campania.it/pa/home.html>

Dopo aver selezionato il pulsante "Beneficiari" va scelto l'Ente Beneficiario (nelle immagini seguenti sarà utilizzato come esempio Regione Campania)

Sarà così possibile visualizzare le tipologie di dovuti, in questo caso, definite dalla Regione Campania.

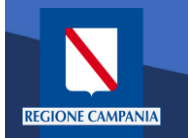

Pagina

# Accesso al Portale dei Pagamenti

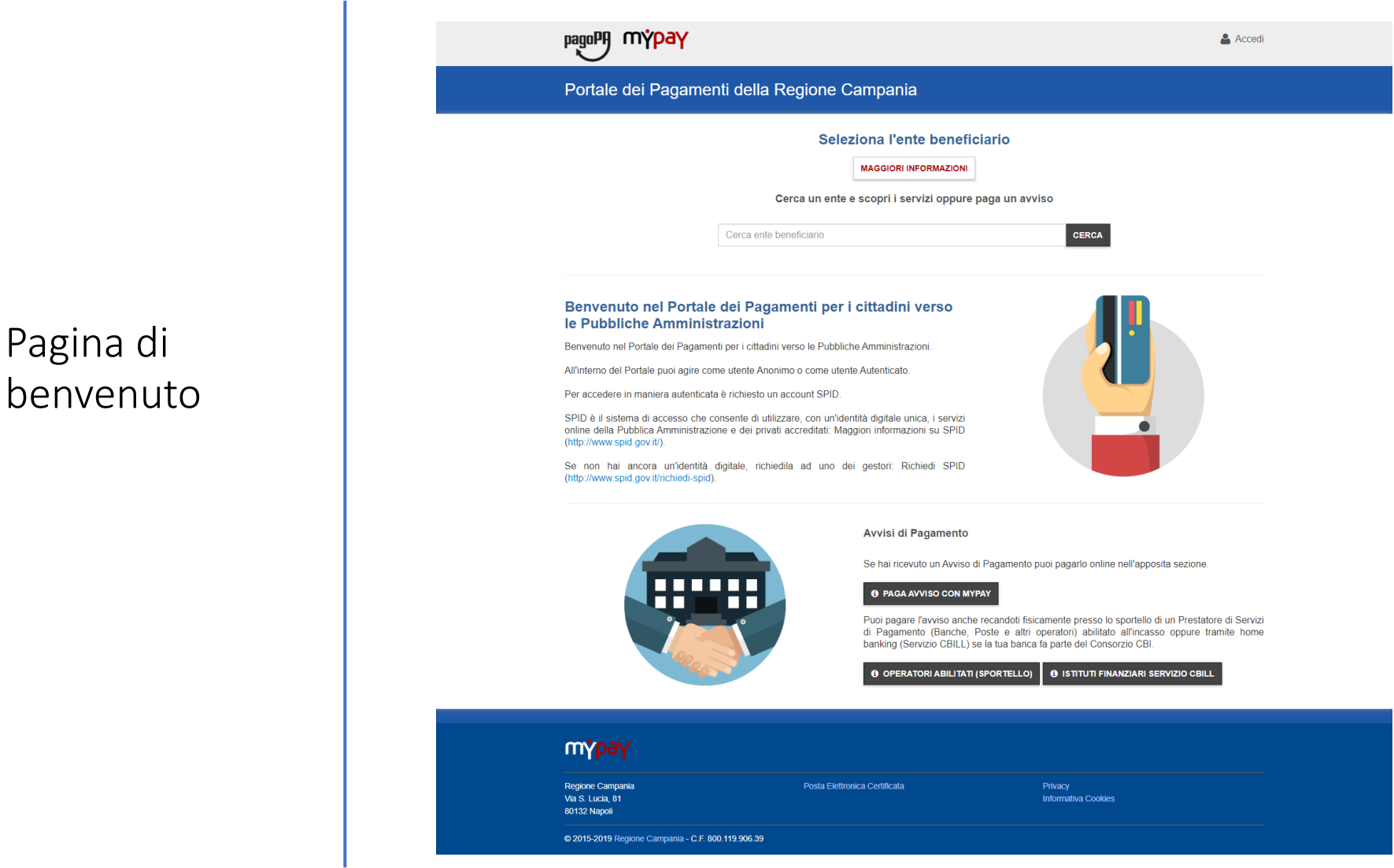

Rev. 2.0 del 12/11/2020 – MyPay 5.9 6

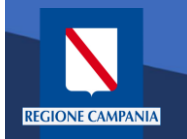

Beneficiario

### Accesso al Portale dei Pagamenti

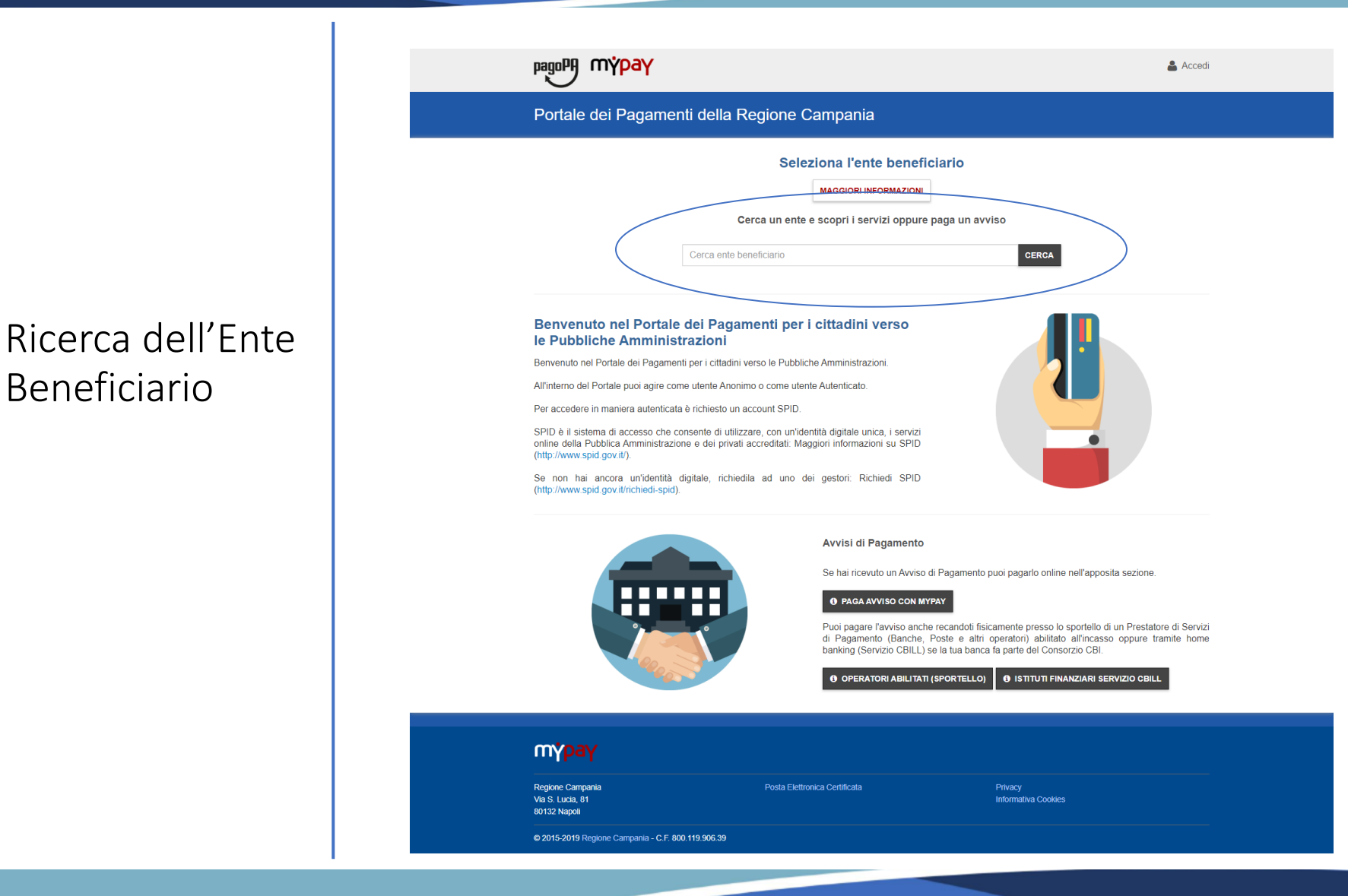

Rev. 2.0 del 12/11/2020 – MyPay 5.9 7

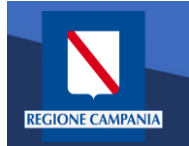

Selezione dell'Ente Beneficiario

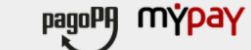

Portale dei Pagamenti della Regione Campania

#### Scelta beneficiario

Effettua la ricerca oppure seleziona l'ente a cui si desidera accedere.

#### Selezione Ente Ricerca Cerca

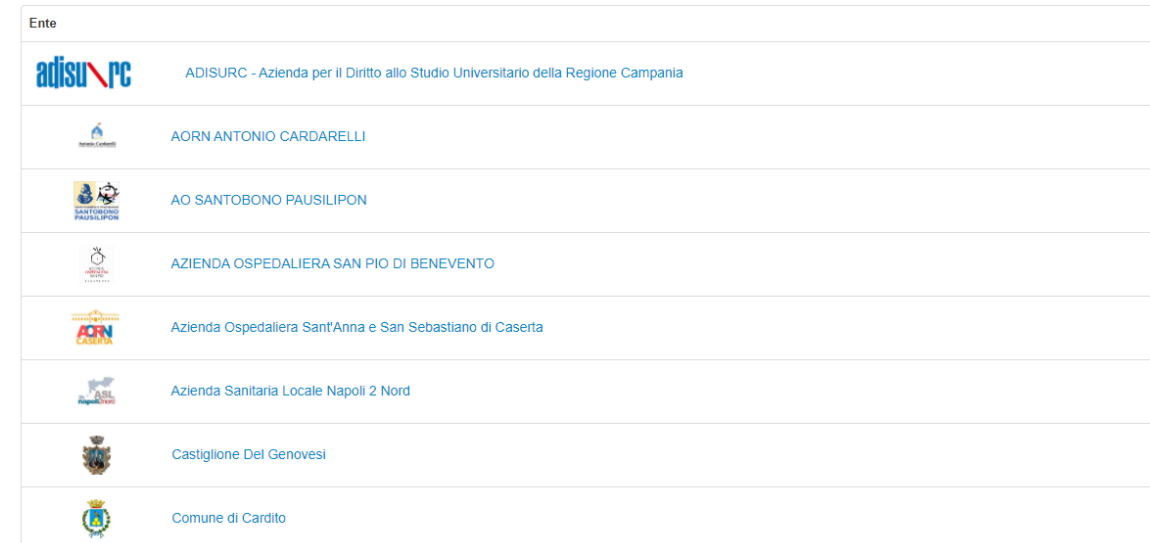

Rev. 2.0 del 12/11/2020 – MyPay 5.9 8

i Help & Accedi

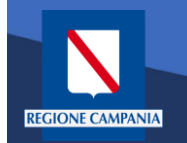

Esempio di selezione dell'Ente Beneficiario Regione Campania

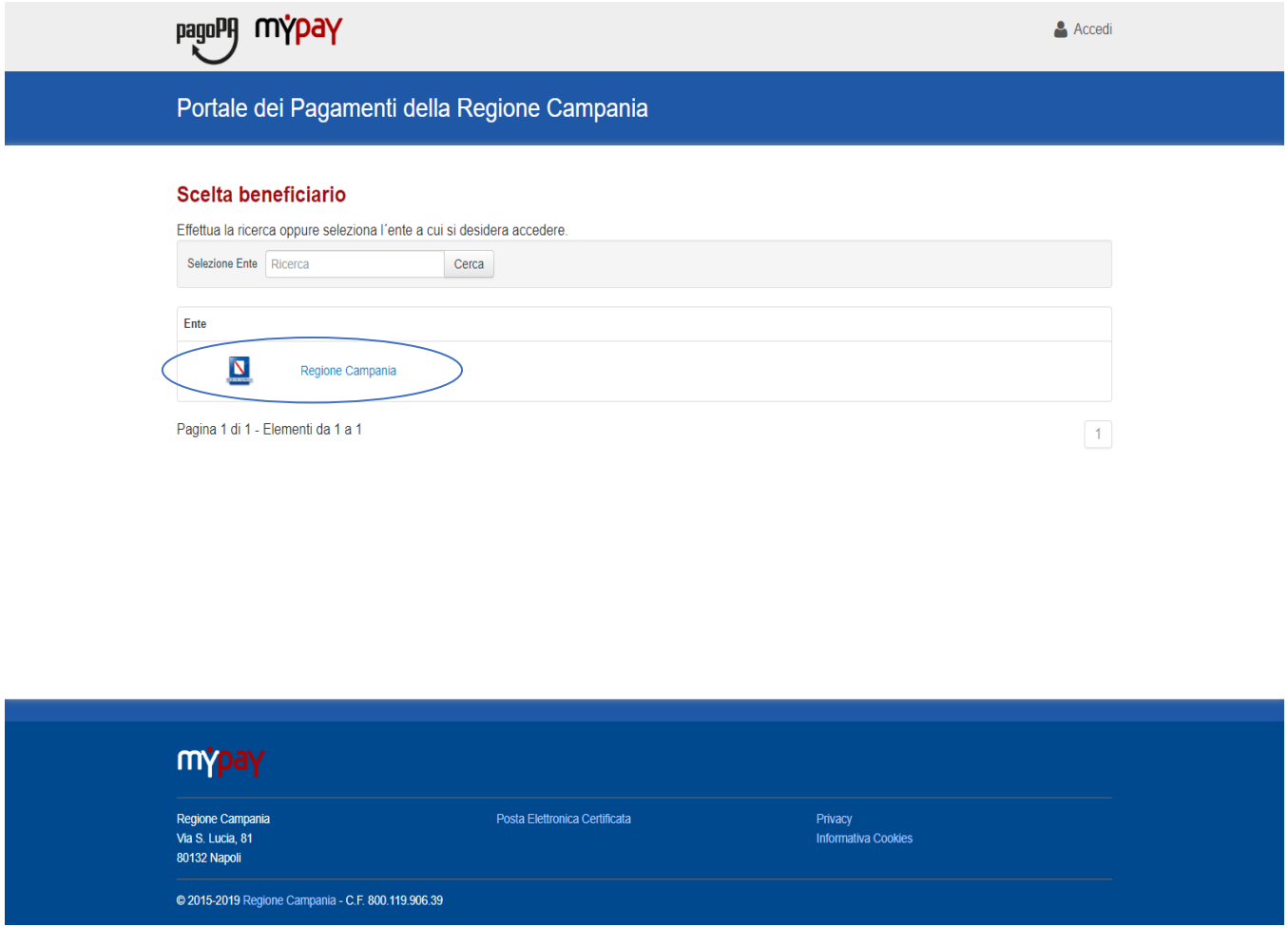

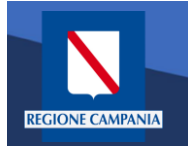

Il logo ed il nome dell'Ente ci indica l'Ente Beneficiario delle operazioni che si stanno effettuando (Regione Campania nell'immagine)

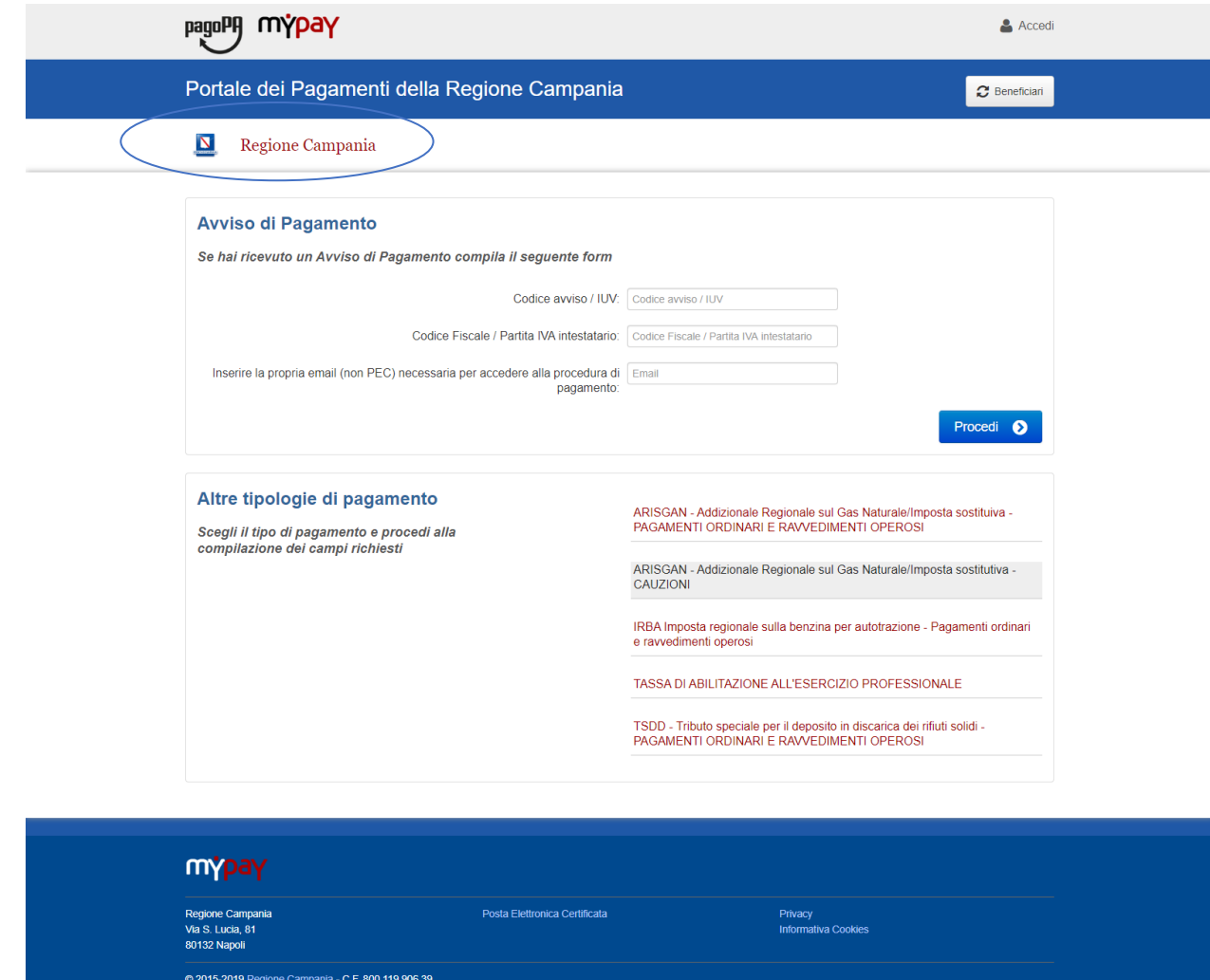

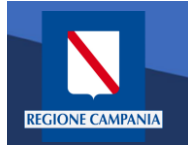

Il cittadino ora può scegliere se accedere (autenticandosi) o se rimanere in modalità anonima

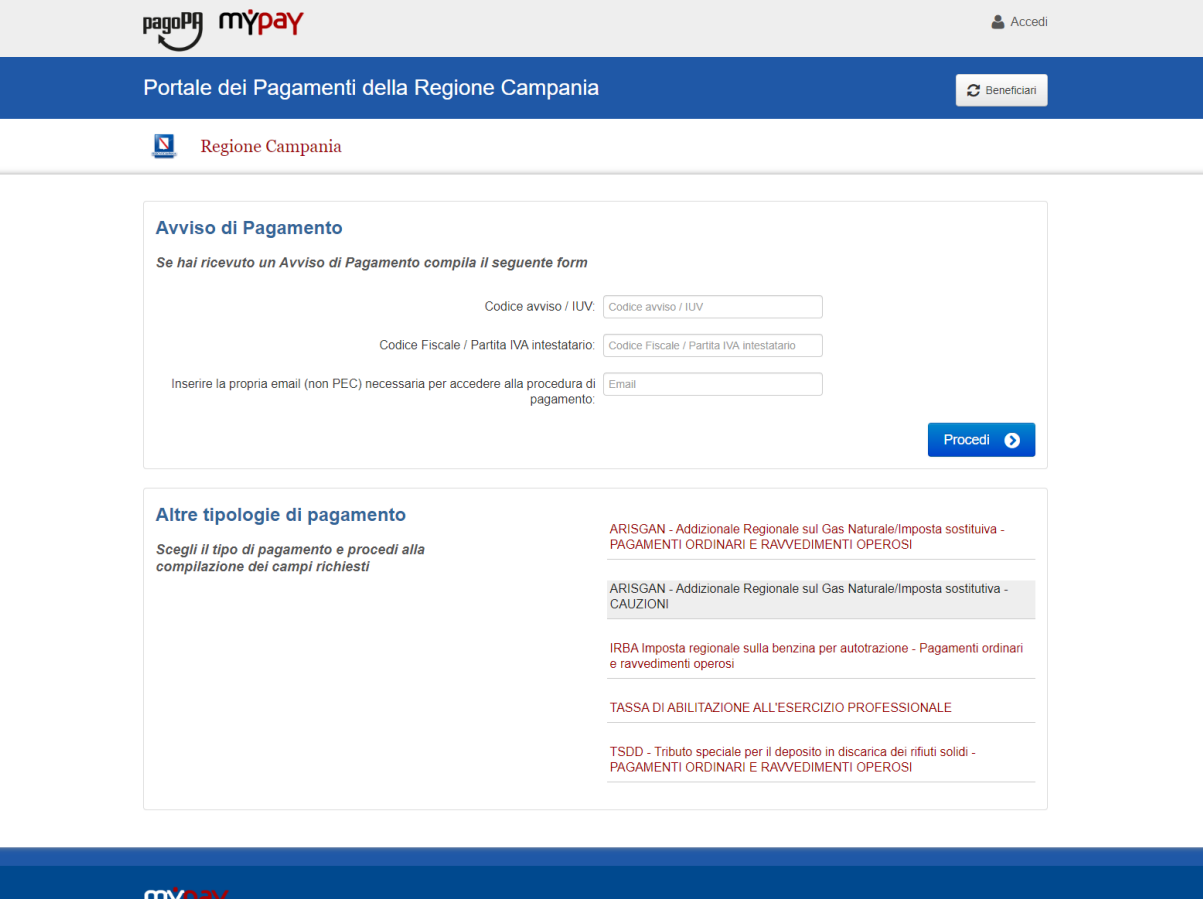

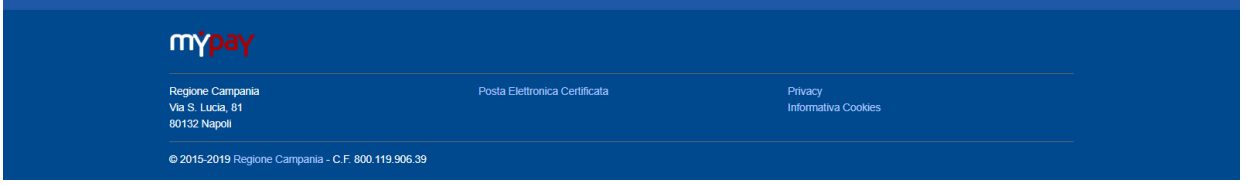

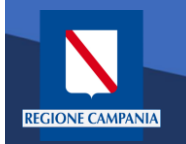

Abbiamo la possibilità di scegliere se procedere mediante Avviso di Pagamento (nel caso in cui ne abbiamo ricevuto o generato uno) o mediante Altre Tipologie di pagamento (pagamenti spontanei per i quali non si è generato un avviso)

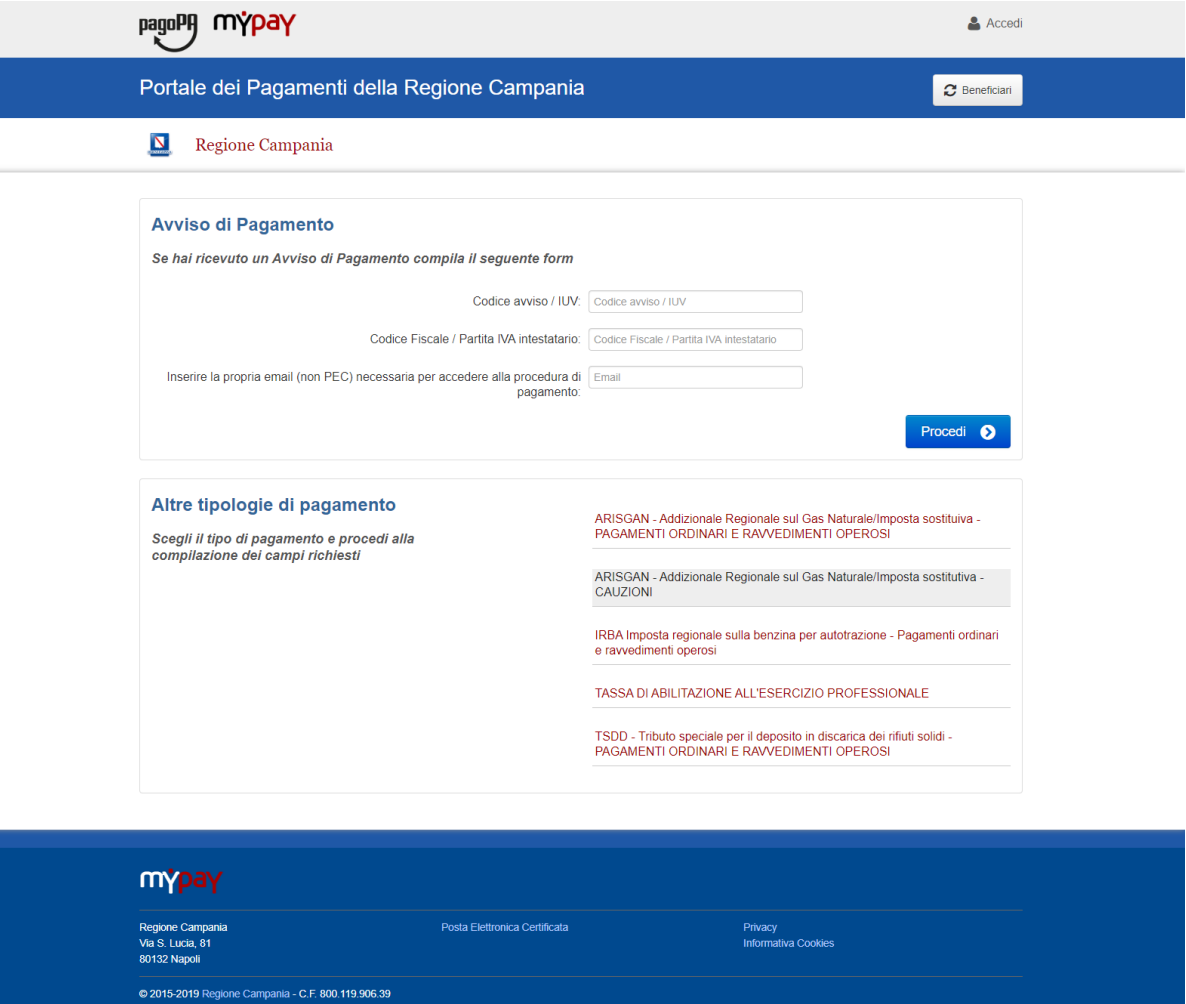

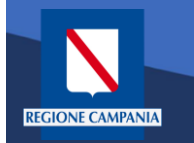

Scegliamo Altre tipologie di pagamento

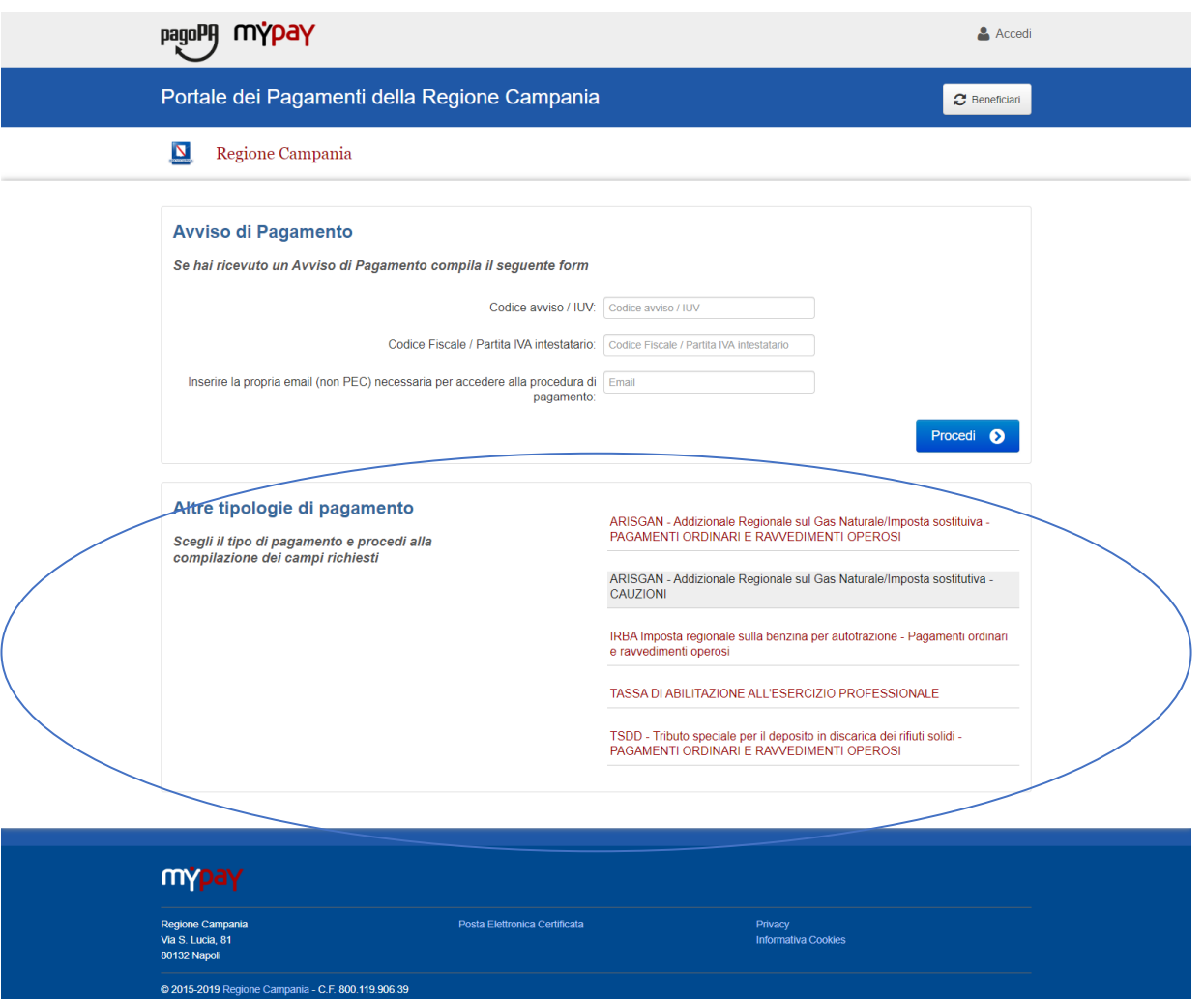

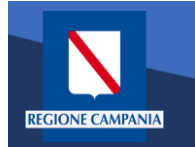

Dobbiamo quindi scegliere la tipologia di tributo tra quelli che l'ente mette a disposizione

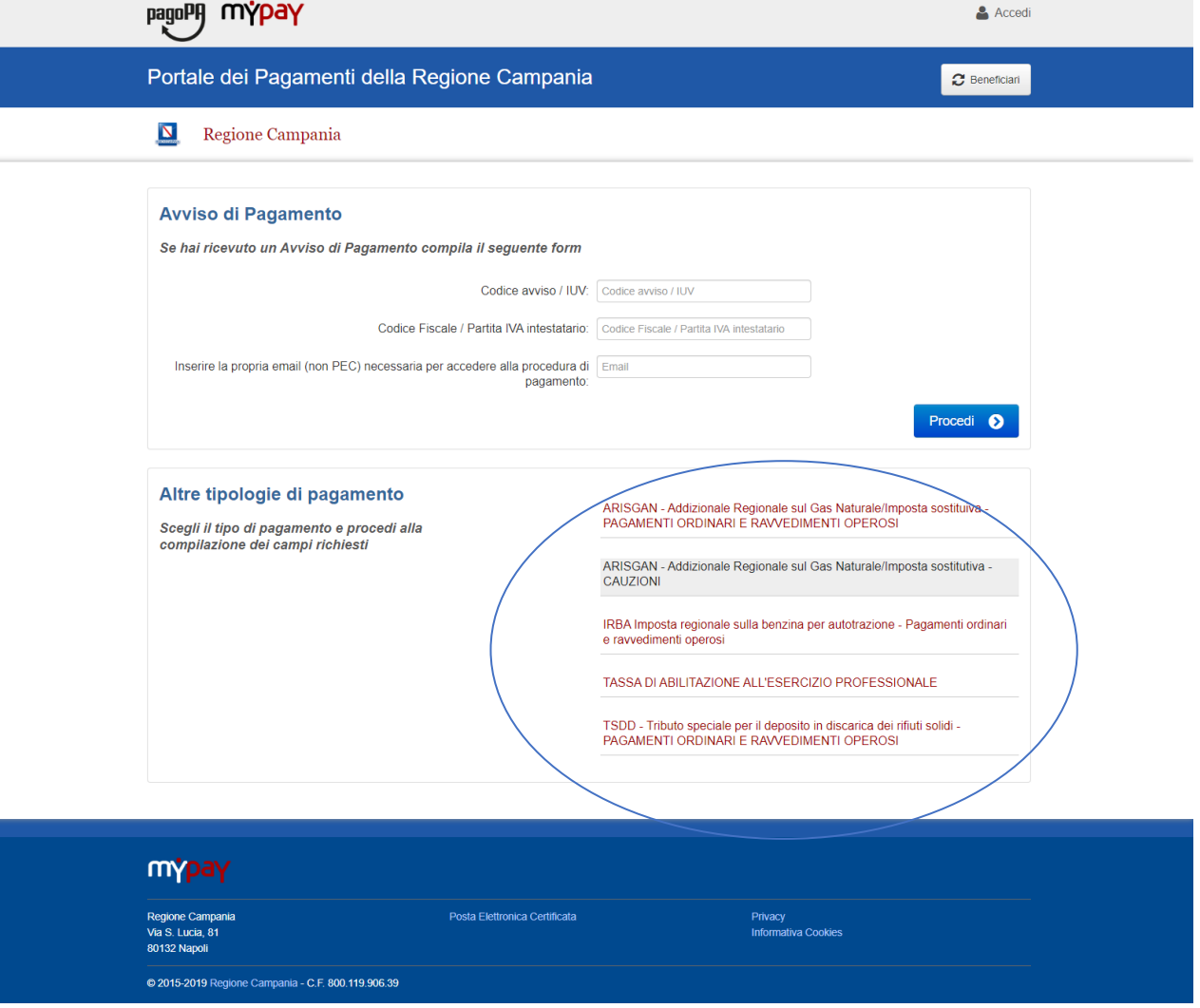

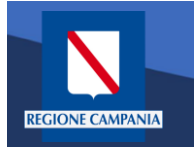

Il sistema presenta una maschera di inserimento delle informazioni necessarie per l'effettuazione del pagamento

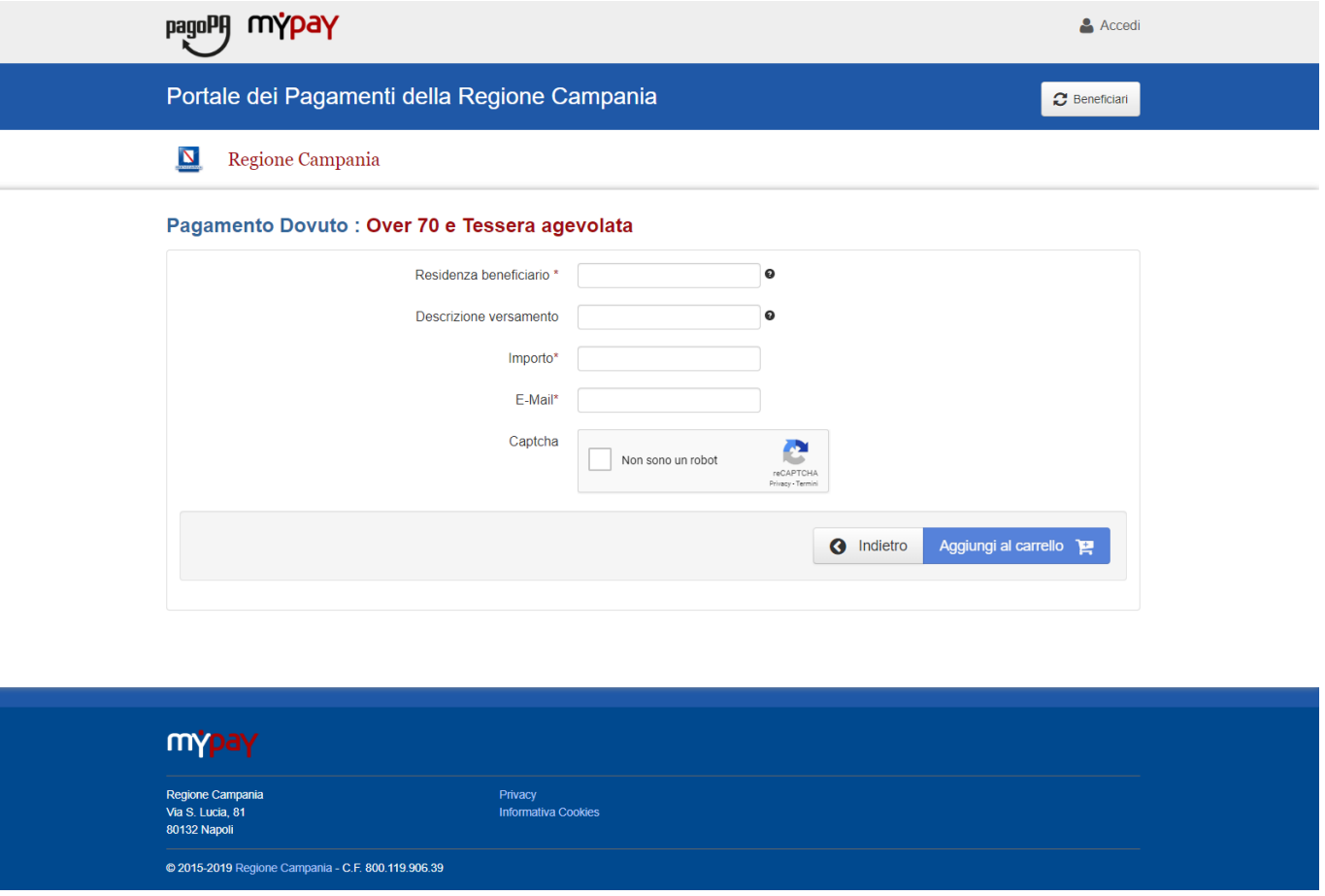

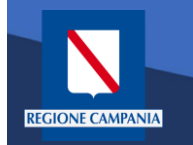

In modalità pagamento anonimo occorre inserire anche la propria e-mail: a tale indirizzo il sistema invierà un link che permette di proseguire con il pagamento

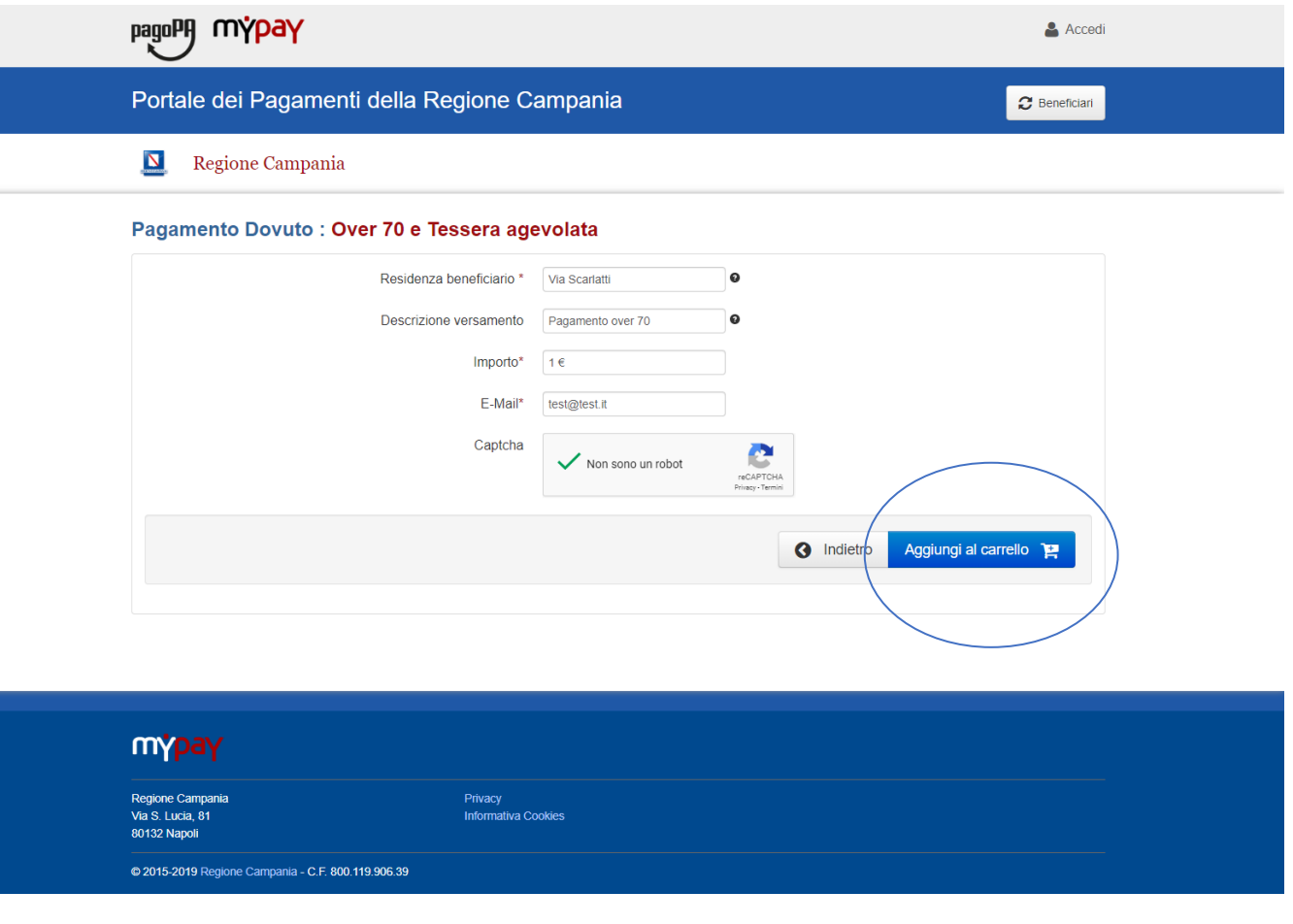

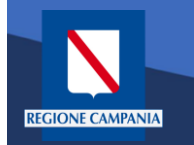

pagoPf

mýpay

Quando clicchiamo sul link ricevuto via email ci viene presentato il carrello per il pagamento: la causale è composta dalla concatenazione dei campi inseriti al passo precedente

#### Portale dei Pagamenti della Regione Campania Regione Campania  $\mathbf{N}$ Carrello : elenco dovuti nel carrello Causale Versamento Valuta Importo Via Scarlatti #Pagamento over 70 1.00 **EUR** Importo Totale Pagamento: 1,00 Euro Scegli come pagare gli importi presenti nel carrello, puoi procedere al pagamento online oppure stampare l'avviso cartaceo e recarti in uno sportello abilitato alla riscossione. La stampa dell'avviso non preclude la possibilità di effettuare successivamente il pagamento online Prepara Avviso da stampare | € Procedi con il pagamento online <a> Avviso cartaced Pagamento online Ti sarà richiesto di compilare l'anagrafica del soggetto intestatario dell'avviso. In seguito Potrai scegliere una delle modalità di pagamento online previste dal sistema pagoPA6 potrai salvare il pdf dell'avviso, stamparlo e procedere al pagamento con le seguenti (carta di credito, home banking e altre) e identificare un istituto finanziario con il quale modalità perfezionare il pagamento. · Recandoti fisicamente ad uno sportello di un Prestatore di Servizi di Pagamento Ti sarà richiesto di compilare l'anagrafica del soggetto intestatario e facoltativamente (Banche, Poste, Tabaccai e altri canali) abilitato all'incasso (Operatori abilitati). l'anagrafica del soggetto versante. Successivamente sarai reindirizzato sul portale della · Tramite home banking (Servizio CBILL) se la tua banca fa parte del Consorzio CBI banca scelta per effettuare il pagamento. (Clicca di seguito per visualizzare l'elenco degli istituti finanziari che aderiscono a pagoPA® tramite il servizio CBILL: Link) 合 Torna alla Homepage mypay Regione Campania Privacy Via S. Lucia, 81 **Informativa Cookies** 80132 Napoli 2015-2019 Regione Campania - C.F. 800.119.906.39

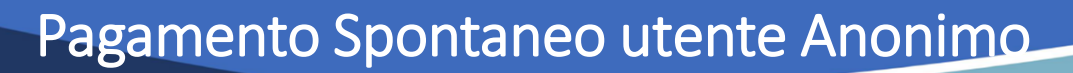

Dobbiamo ora scegliere se procedere con la generazione e stampa dell'avviso (così da poter pagare in secondo tempo, anche non online) o procedere direttamente con il pagamento online. Adesso sceglieremo il secondo metodo.

**CIONE CAMPAN** 

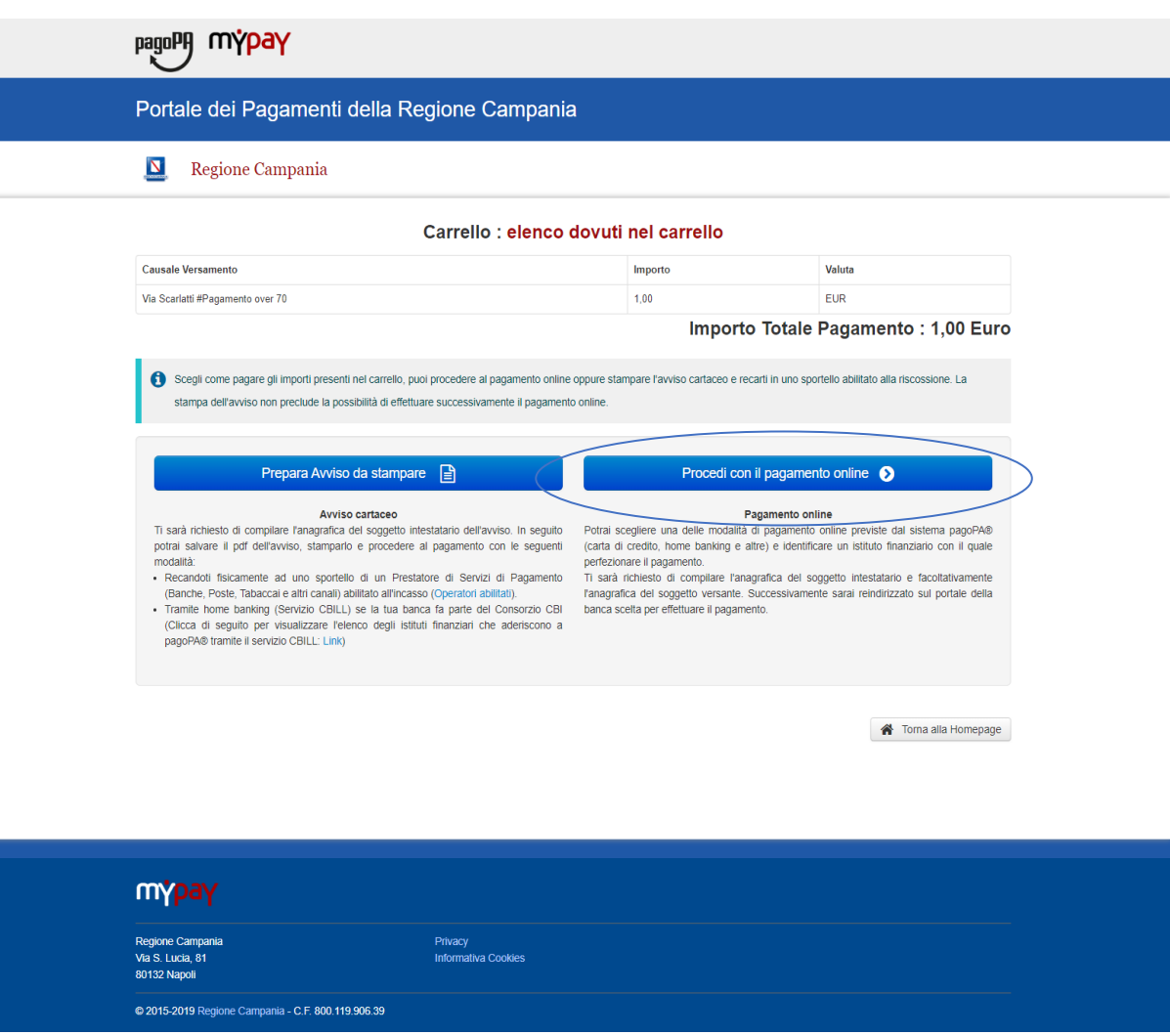

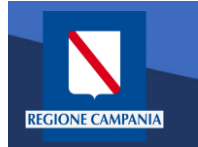

Il sistema chiede di inserire i dati anagrafici relativi al soggetto pagatore

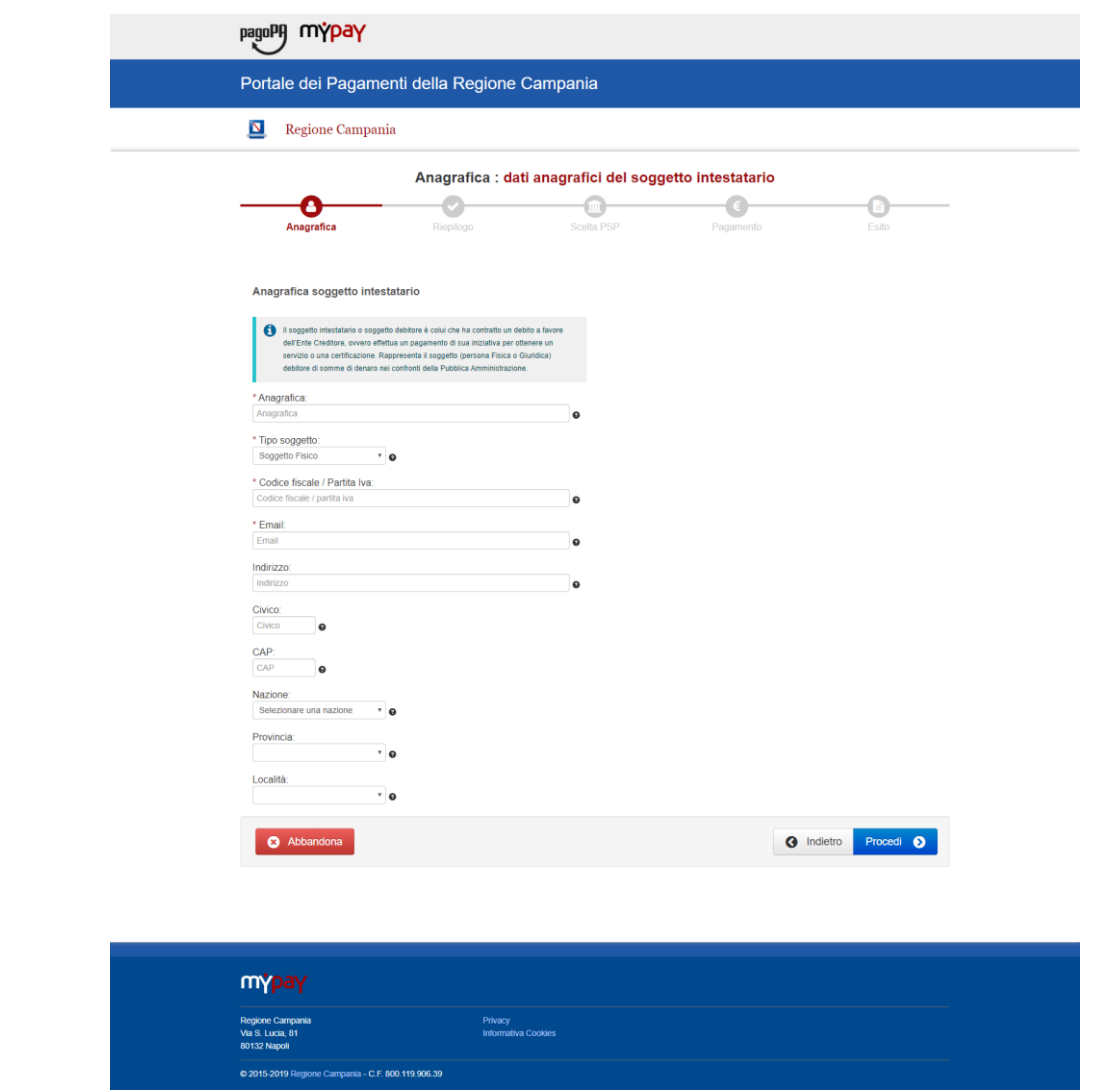

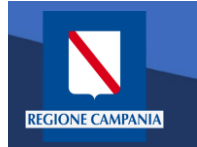

Procedendo il sistema mostra un riepilogo prima di procedere al pagamento.

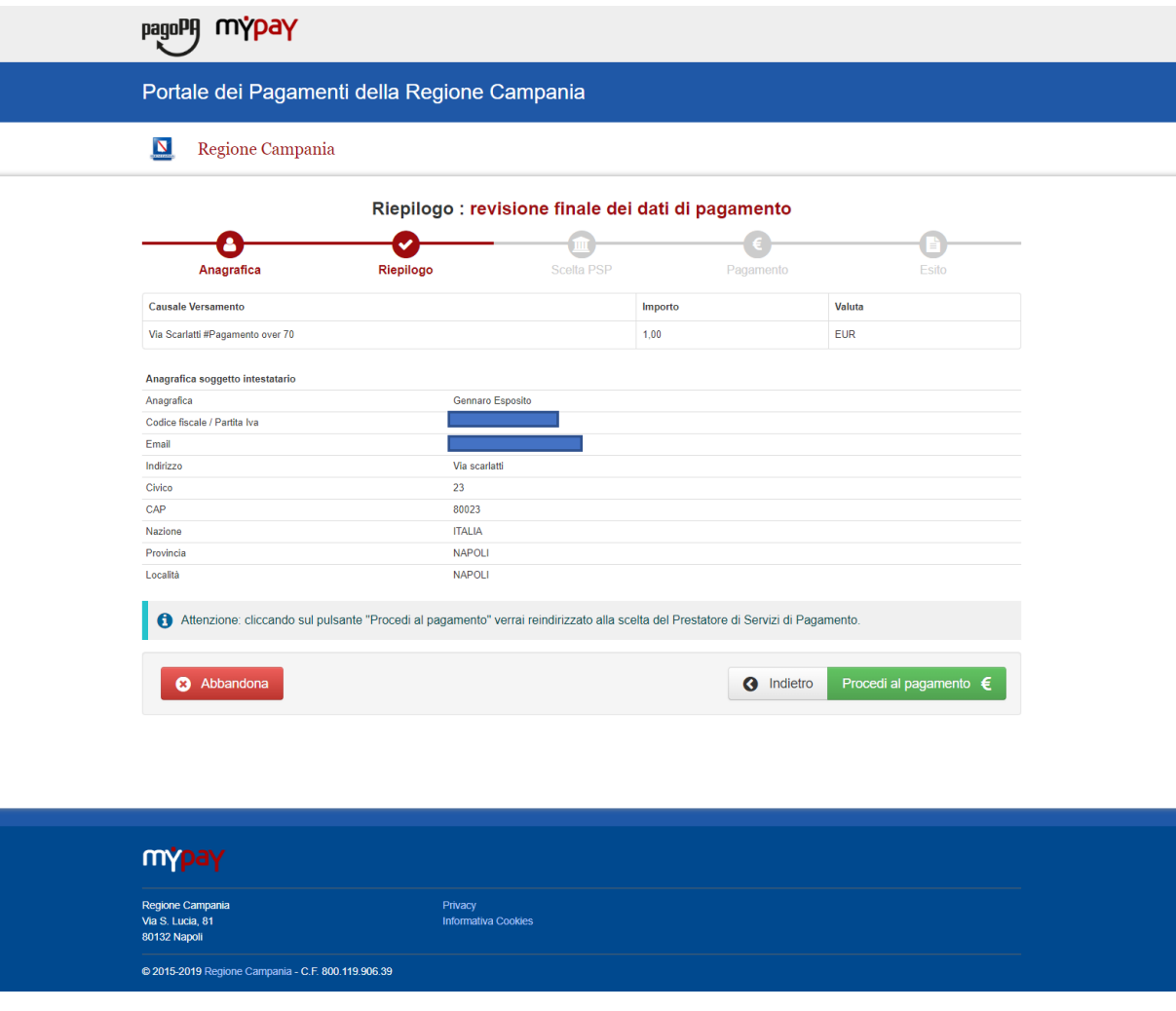

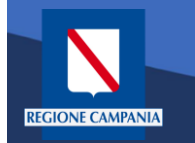

Scelta della modalità di pagamento: Si può scegliere se pagare subito con addebito in conto, pagare con carte o con altri metodi di pagamento.

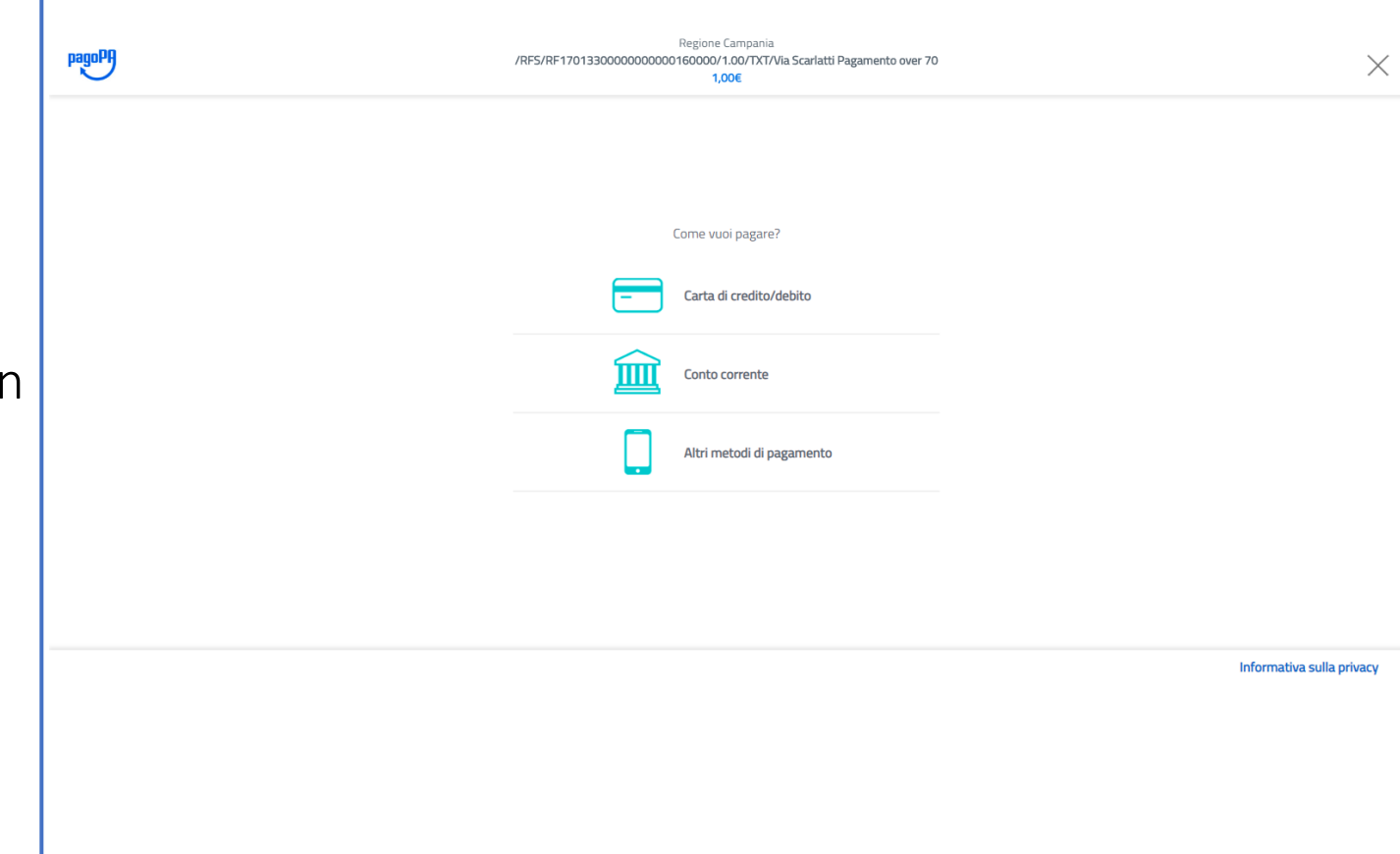

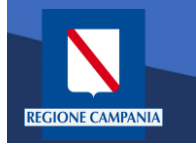

Scegliendo di procedere al pagamento mediante carta di credito saremo riportati alla seguente pagina, dove inseriremo i dati della nostra carta.

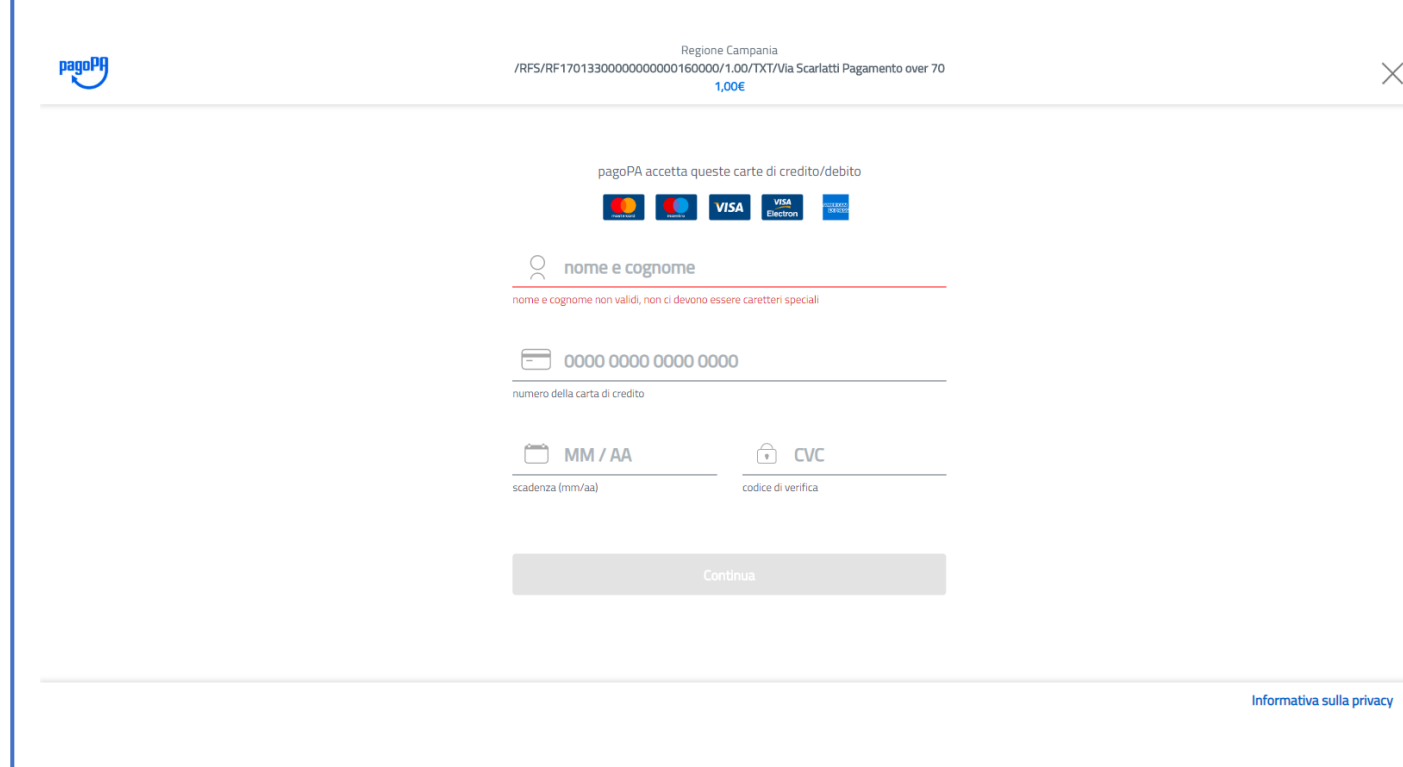

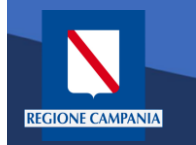

A questo punto verrà mostrato un riepilogo con i relativi costi di commissione. Controllare e confermare il pagamento.

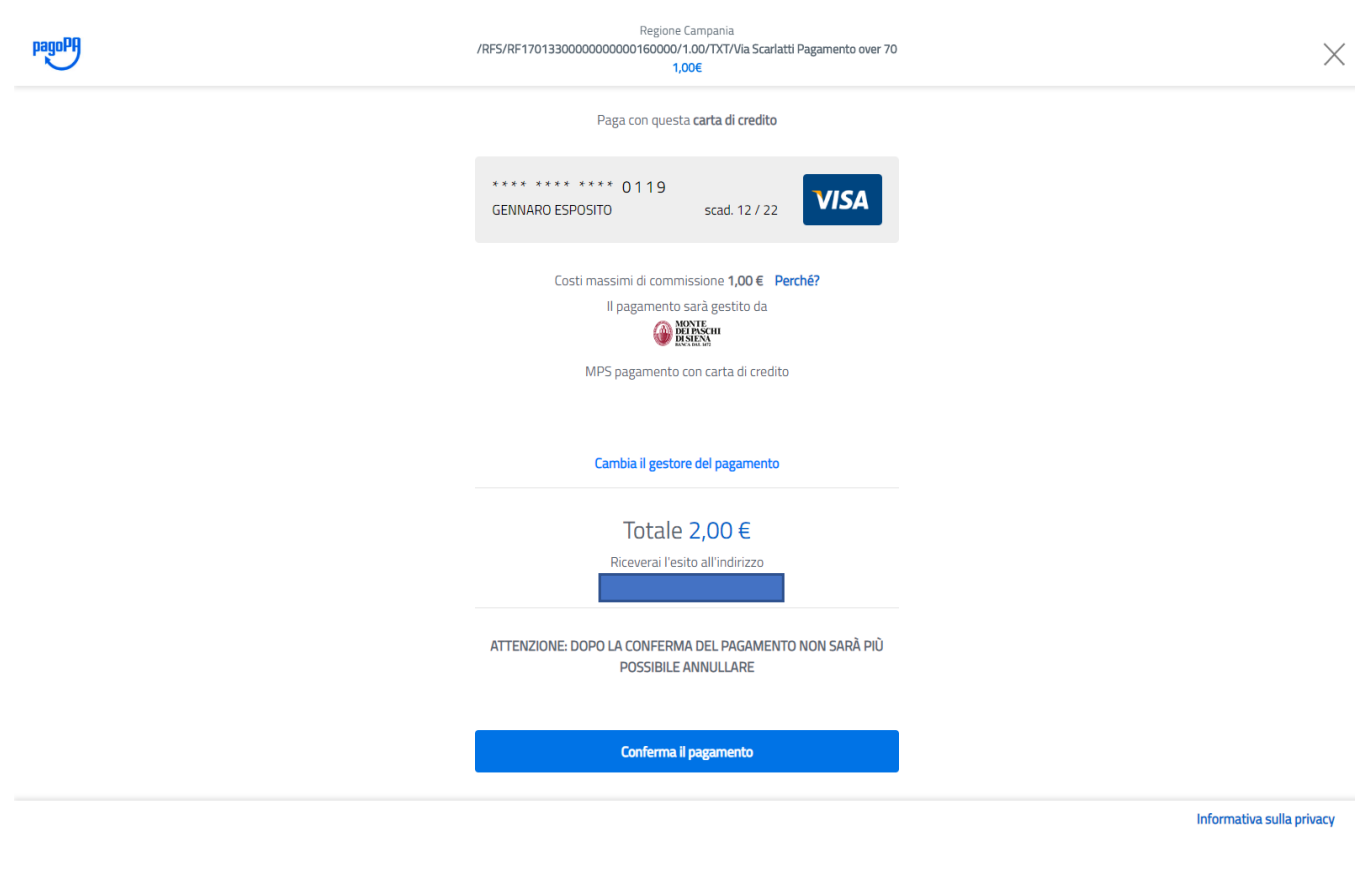

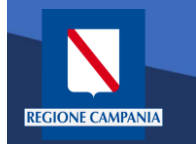

Effettuato il pagamento, ritorniamo in automatico alla pagina di MyPay, che ci segnala il completamento del processo. Per l'esito della transazione occorre attendere la ricezione di un'email

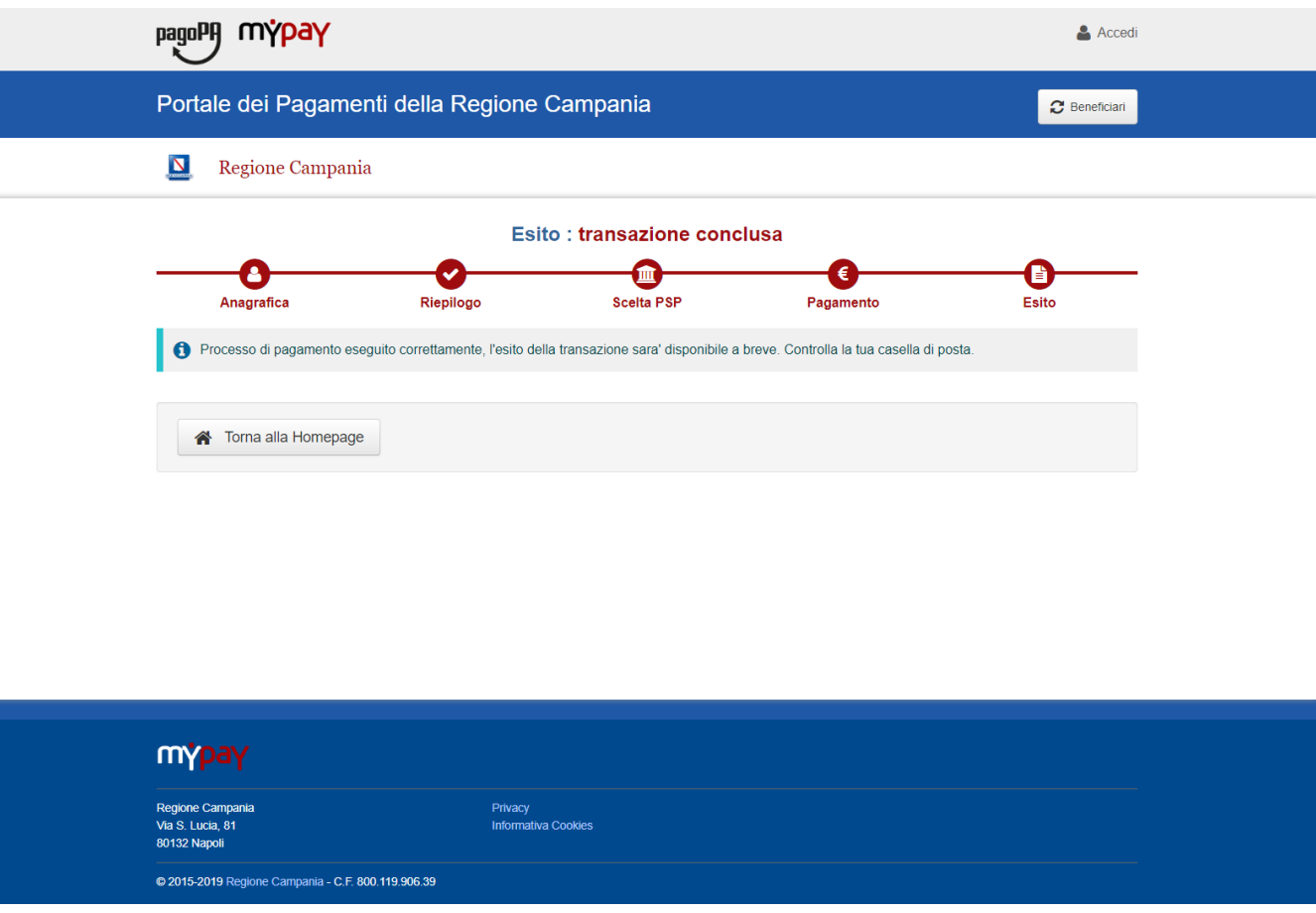

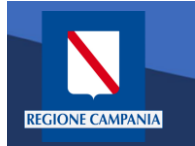

М

A valle del processo di pagamento si riceverà una email contenente l'esito della transazione e, in caso di successo, sarà presente un link per ottenere la Ricevuta Telematica di pagamento

### MyPay <nobody@regione.campania.it>

Portale dei Pagamenti: Ricevuta Pagamento

Si informa il cittadino che e' disponibile l'esito del pagamento da lei effettuato. Segua il link di seguito per visualizzare la ricevuta telematica.

Esito pagamento: eseguito con successo

https://mypay.regione.campania.it/pa/report/ricevutaTelematica.html?  $id = 55$ Omissis

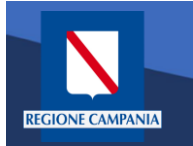

La Ricevuta Telematica (RT) di pagamento scaricabile tramite il link ricevuto via email è liberatoria per il cittadino.

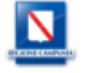

#### RICEVUTA TELEMATICA PAGAMENTO

Stampata in data: 14/01/2020 19:13:43

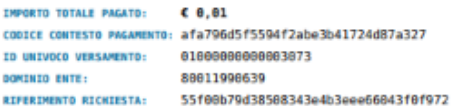

**ESITO: DATA RICHIESTA: DATA RICEWITA:** 

Pagamento eseguito 28/12/2019 13:53:41 28/12/2819 13:54:53 IDENTIFICATIVO RICEVUTA: Imr35087pcqj7je21ak7p87iy88s7nu3e

paqo

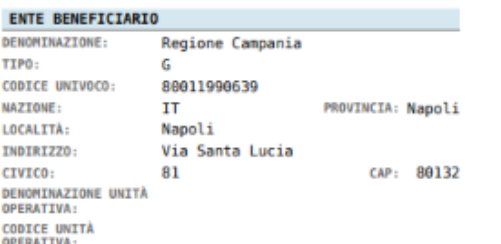

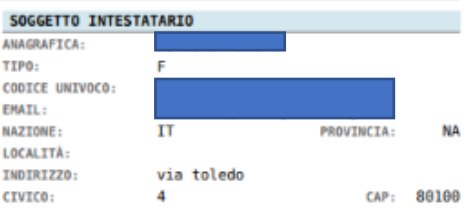

#### **ISTITUTO ATTESTANTE**

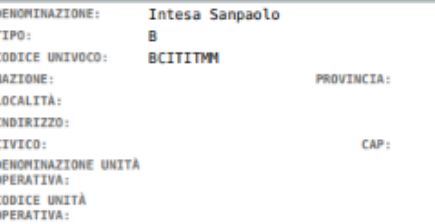

#### **DOVUTI PAGATI**

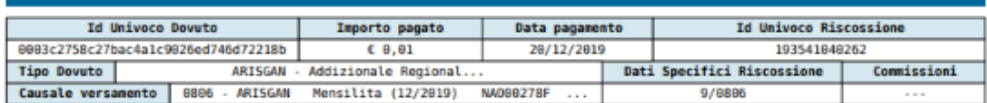

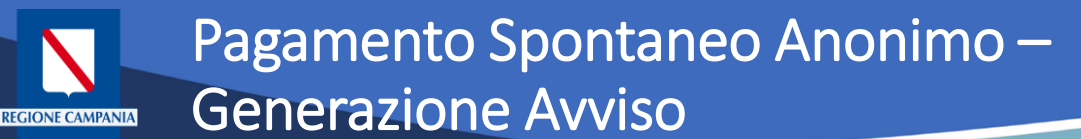

Durante i passi previsti per il pagamento spontaneo anonimo è possibile procedere alla Generazione e Stampa di un Avviso, così da poter effettuare il pagamento in secondo tempo, ad es. su ATM, Home banking, tabaccai,ecc.

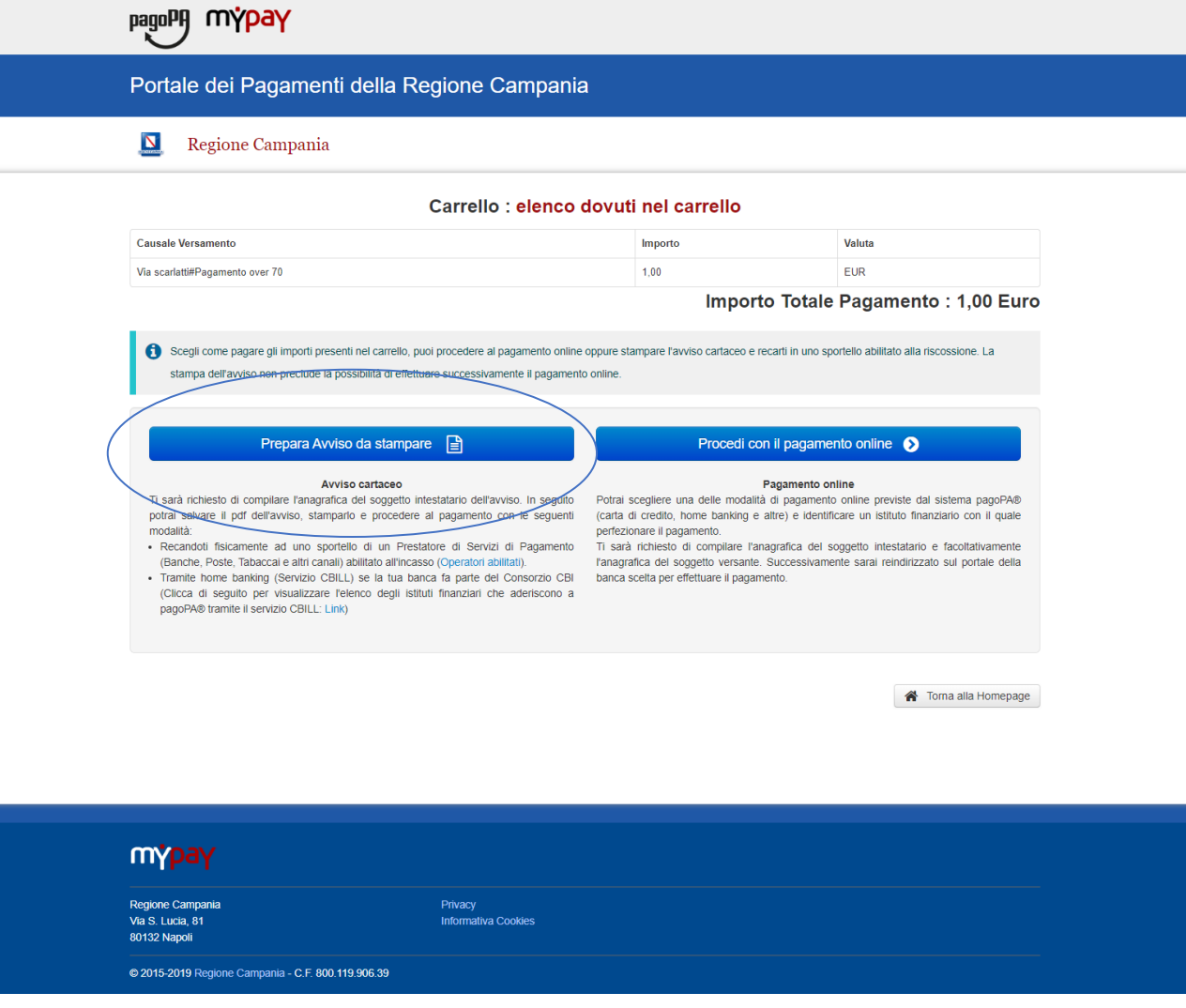

### Pagamento Spontaneo Anonimo – Generazione Avviso**REGIONE CAMPANIA**

A questo punto il sistema ci chiede i dati del Pagatore. Una volta inseriti si clicca su Procedi

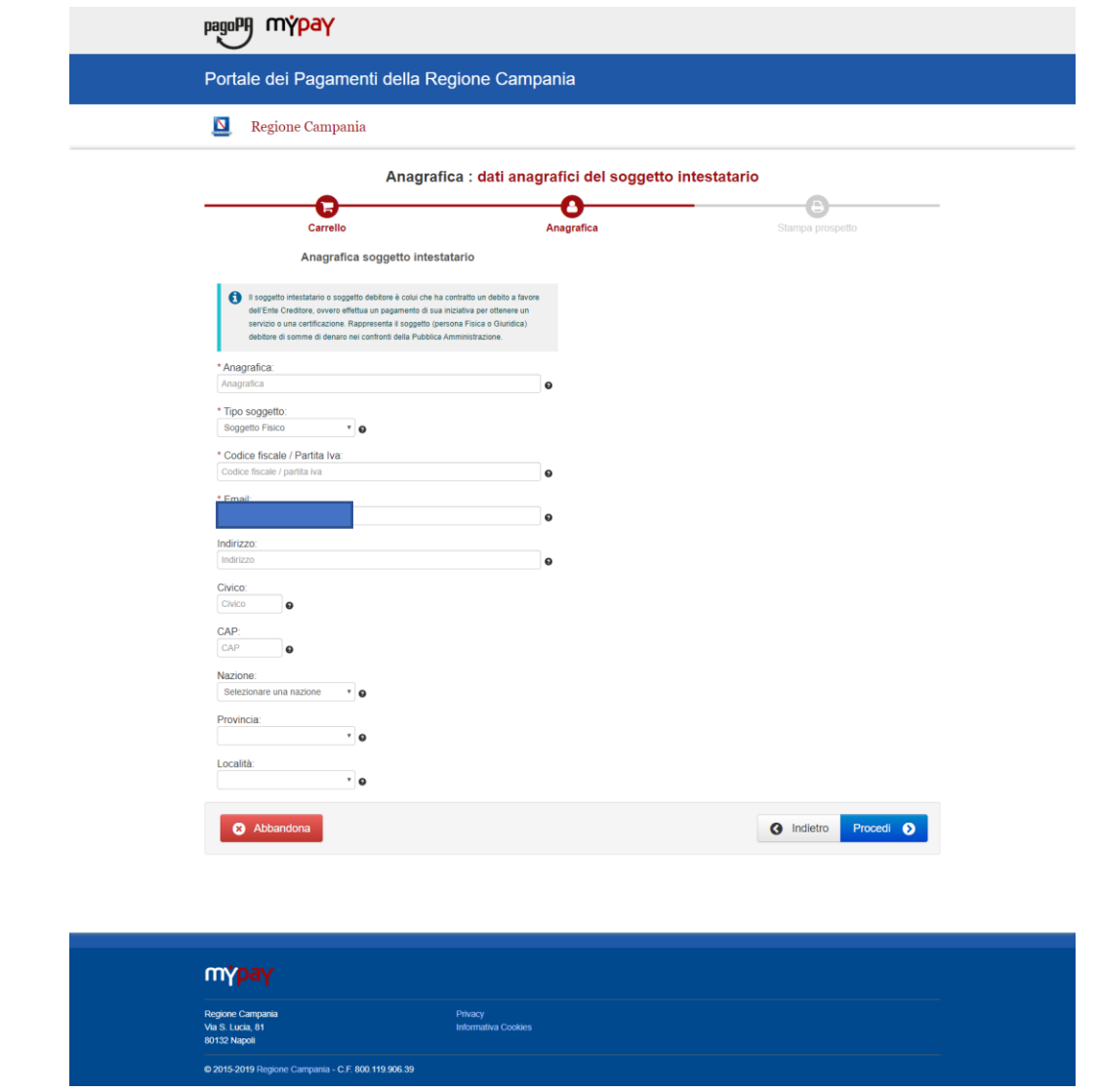

A questo punto possiamo stampare il prospetto

**REGIONE CAMPANIA** 

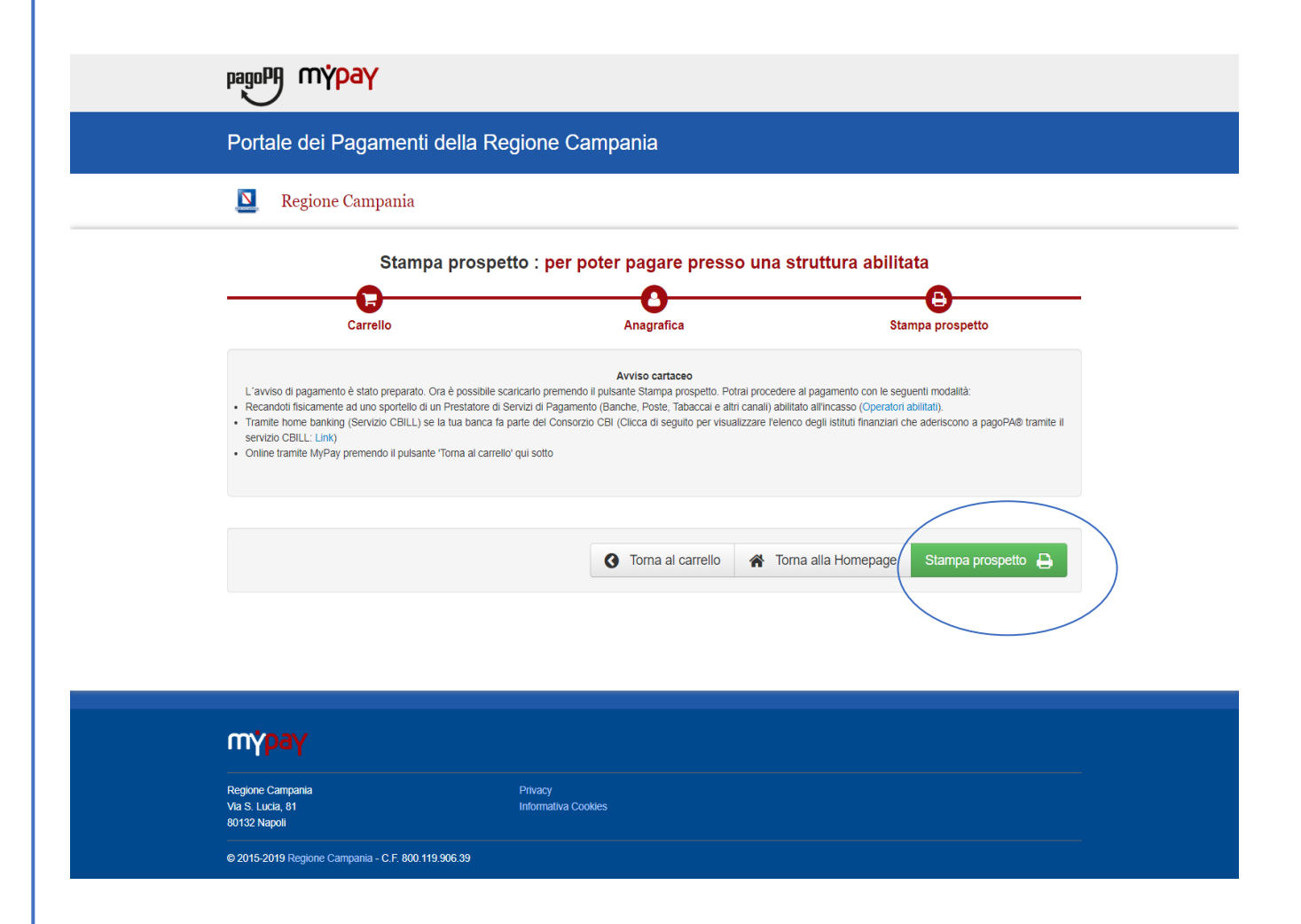

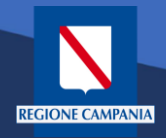

Nell'avviso sono presenti tutte le informazioni per poter effettuare il pagamento: numeri e QRcode

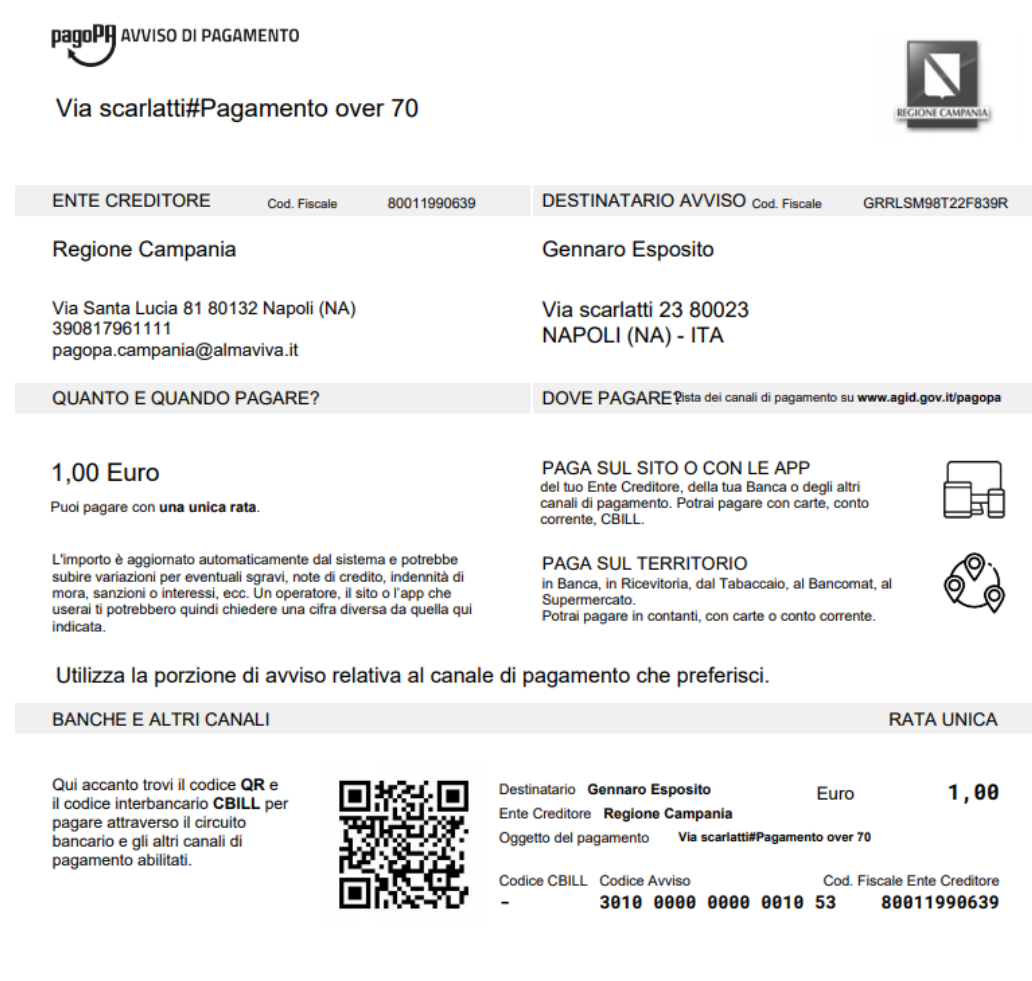

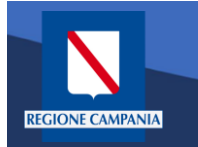

### Pagamento con Avviso utente Anonimo

*Caso alternativo*: Pagamento mediante Avviso di pagamento (ricevuto dall'Ente o generato come indicato nelle slide precedenti)

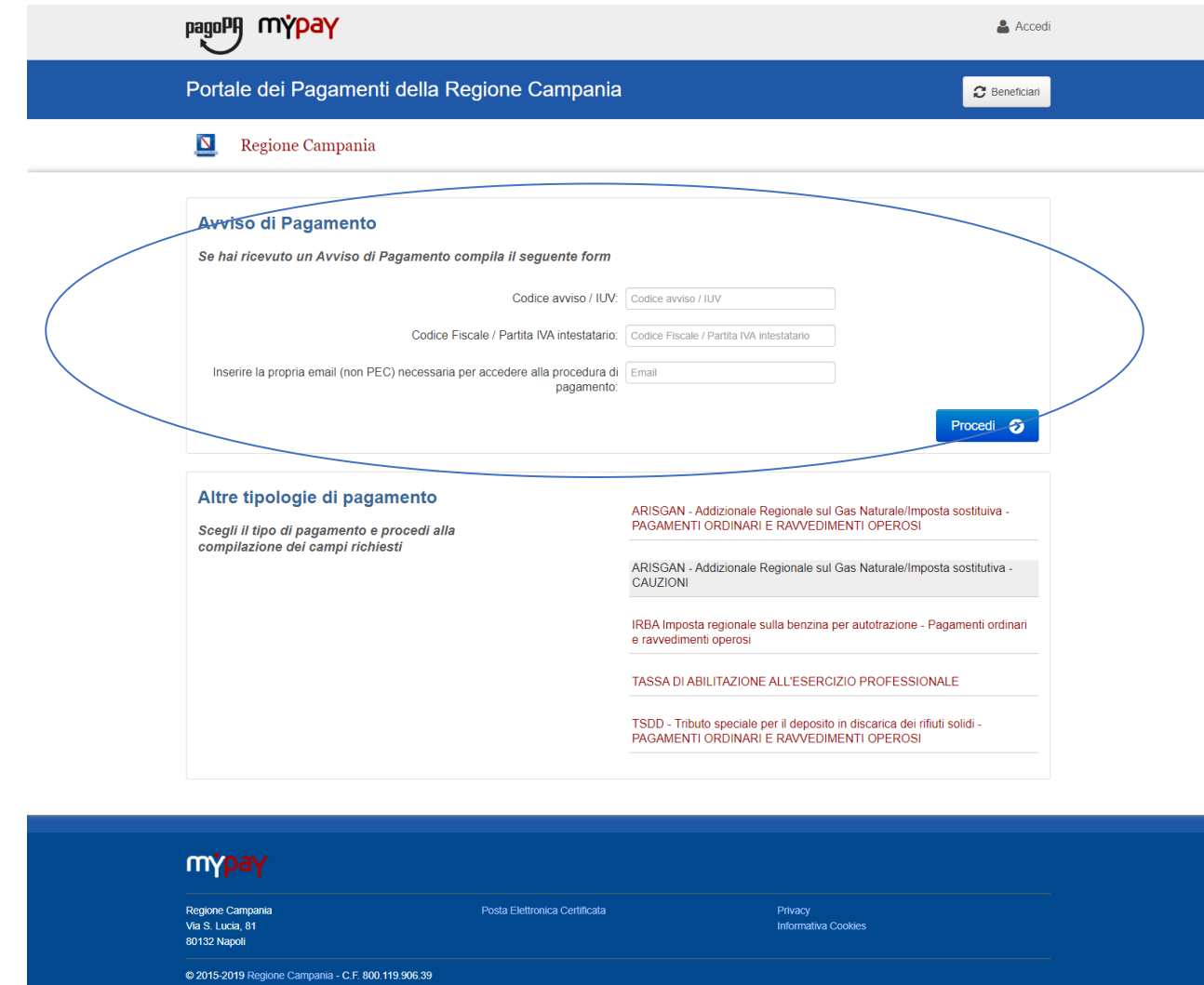

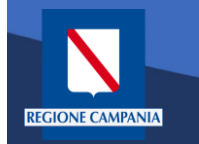

L'Avviso ha un numero specifico che lo identifica: dovremo inserirlo aggiungendo anche il codice fiscale dell'intestatario dell'avviso.

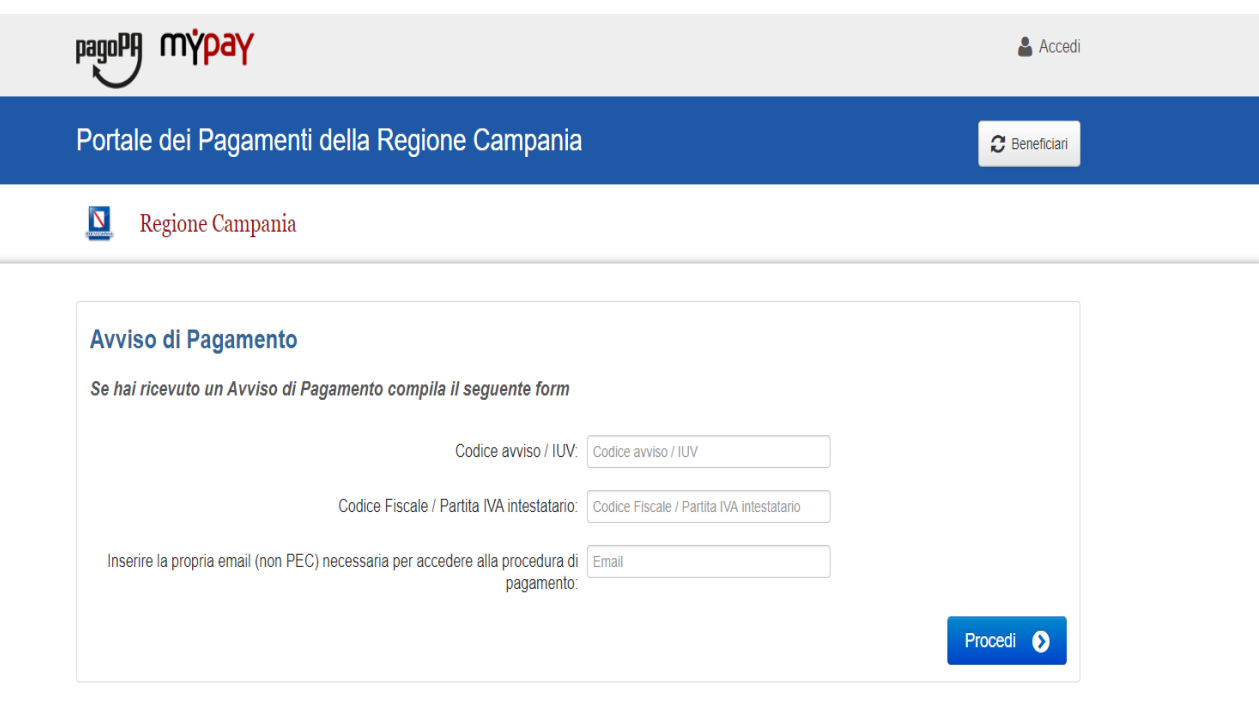

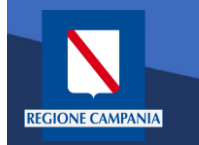

Occorre inserire l'e-mail a cui il sistema invierà il link per procedere al pagamento, poiché siamo ancora nel caso pagamento anonimo

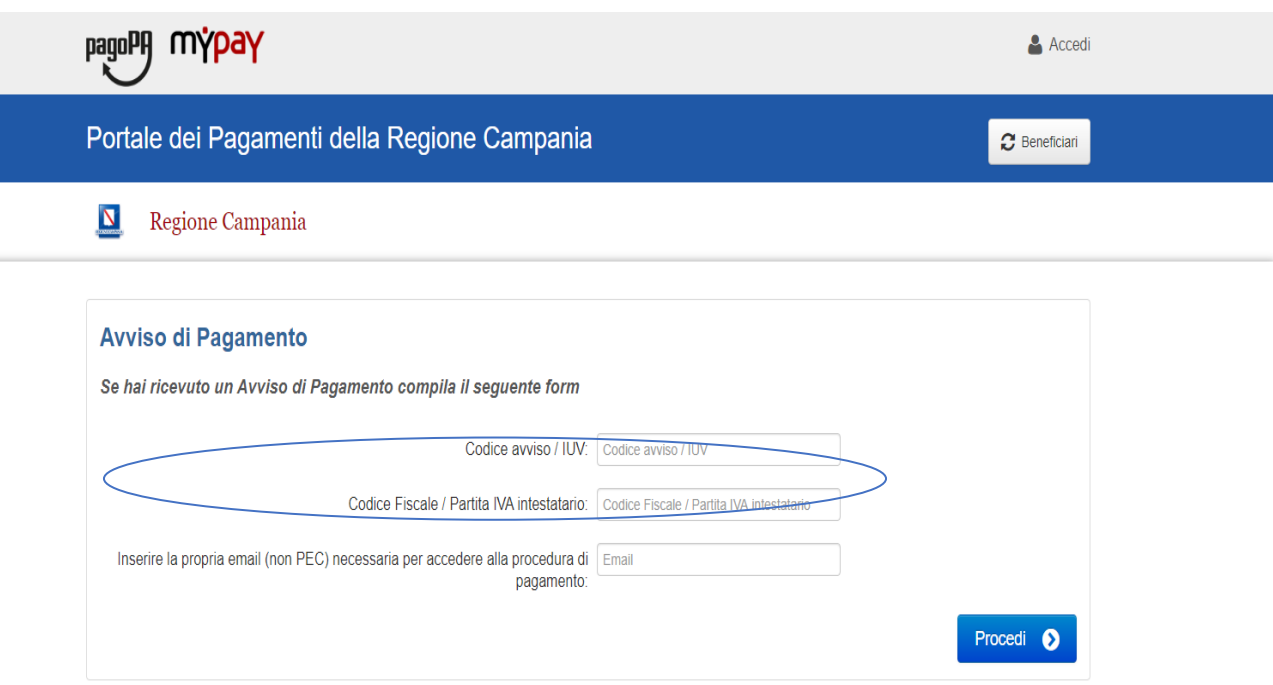

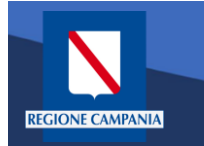

Dopo aver inserito i campi clicchiamo su procedi

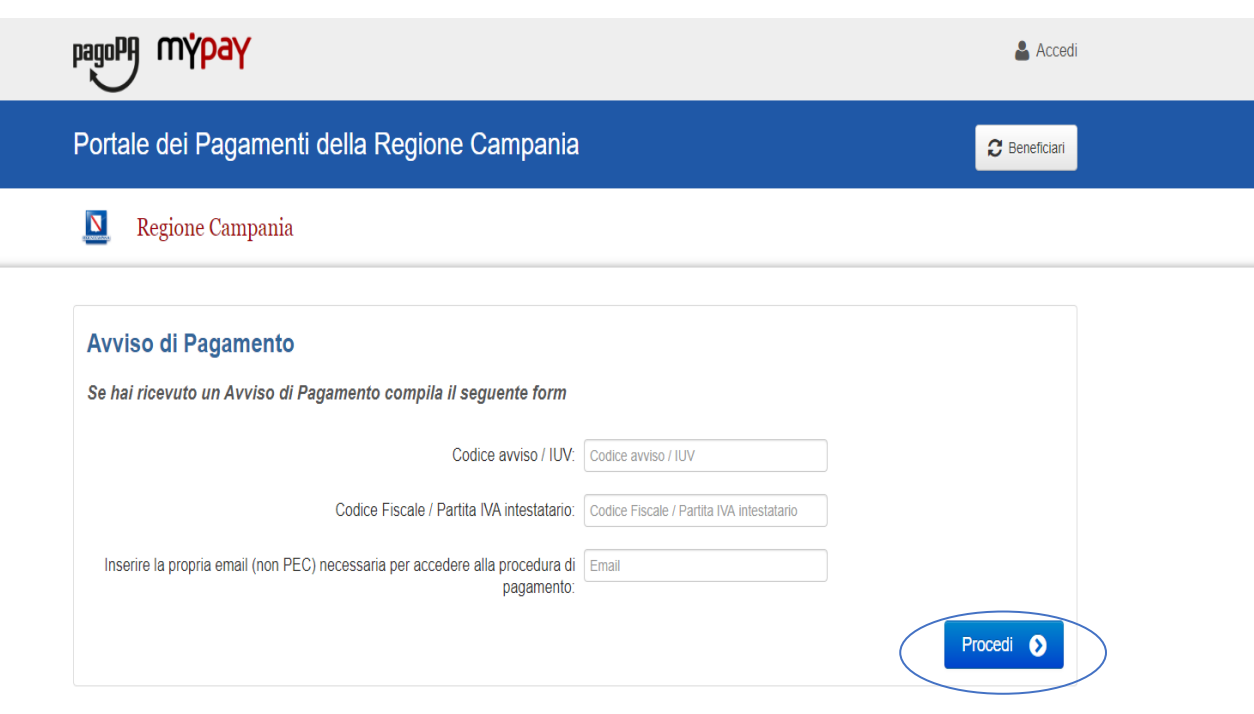

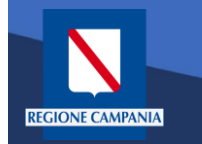

### Pagamento con Avviso utente Anonimo

Se i campi sono corretti il sistema invia un'e-mail che permette di procedere con il pagamento.

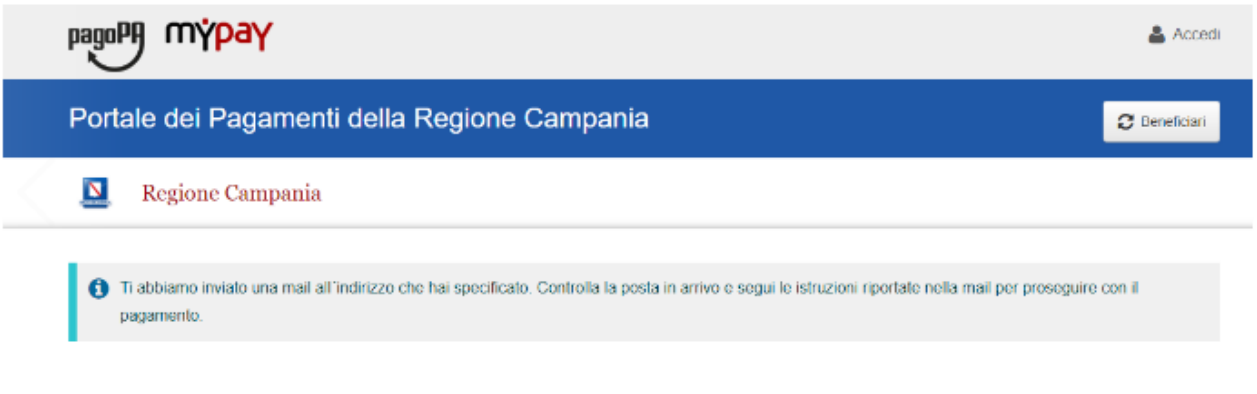

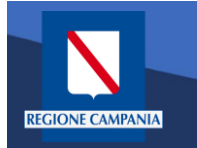

### Pagamento con Avviso utente Anonimo

pagoPf

mýpay

© 2015-2019 Regione Campania - C.F. 800.119.906.39

Portale dei Pagamenti della Regione Campania

Da questo punto in poi le operazioni sono le medesime di quelle già viste: abbiamo formato il carrello e possiamo procedere con il pagamento

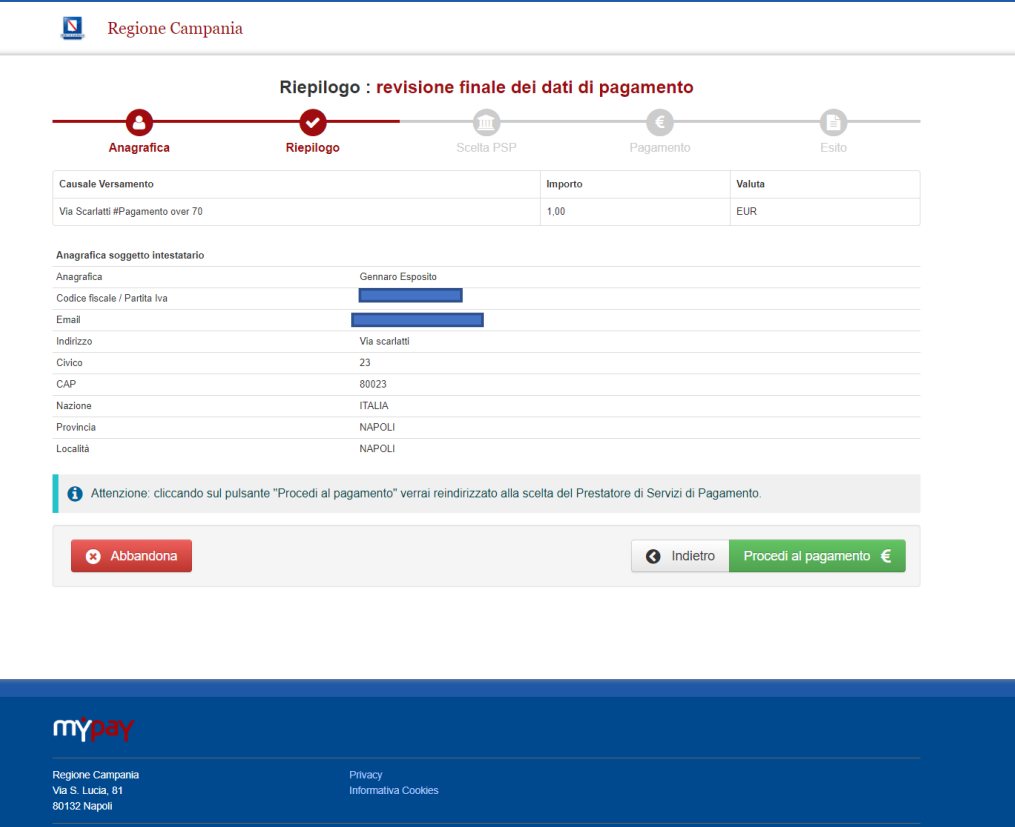

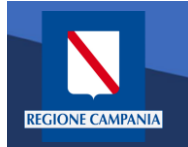

# Autenticazione alla piattaforma

Selezionare 'Accedi' in alto a destra.

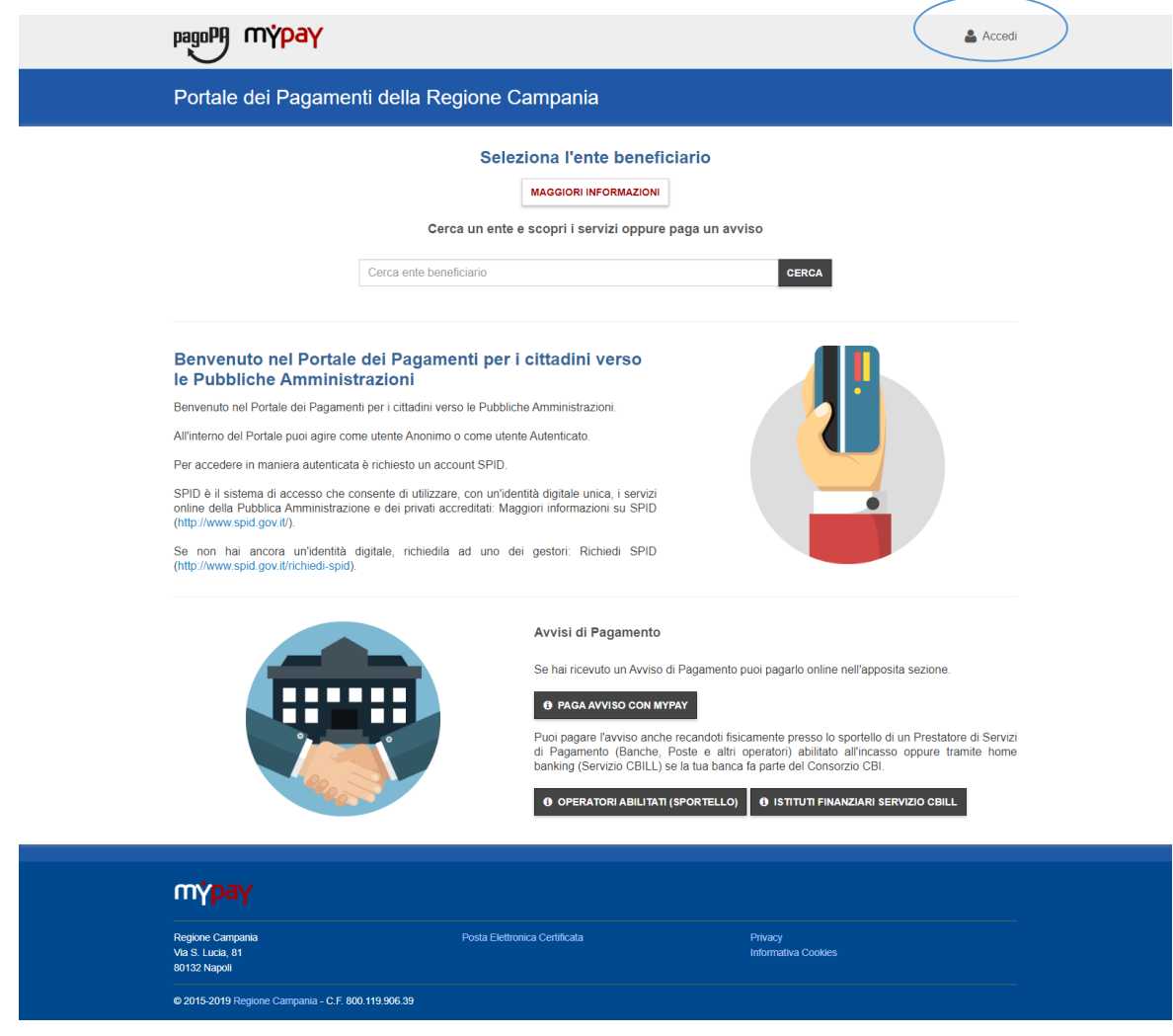

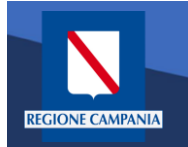

L'accesso a MyPay per i pagatori è con SPID, mentre l'IdP regionale è ad uso degli operatori degli Enti .

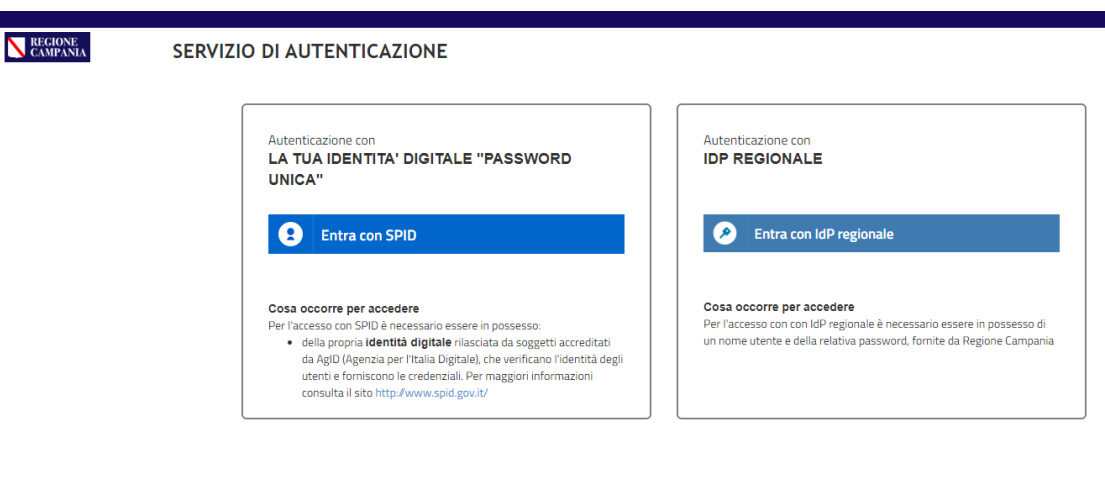

Questo sito utilizza cookie tecnici. Proseguendo nella navigazione accetti l'utilizzo dei cookie.

eggi <mark>l'informativa sui cookie</mark>.

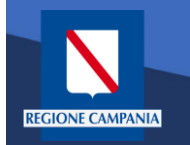

# Autenticazione alla piattaforma

Dopo aver effettuato la procedura di autenticazione, l'utente autenticato può procedere al pagamento dei propri dovuti attraverso una di queste diverse modalità:

- **Pagamento tramite Posizione aperte**
- **Pagamento tramite avviso**
- **Pagamento spontaneo**

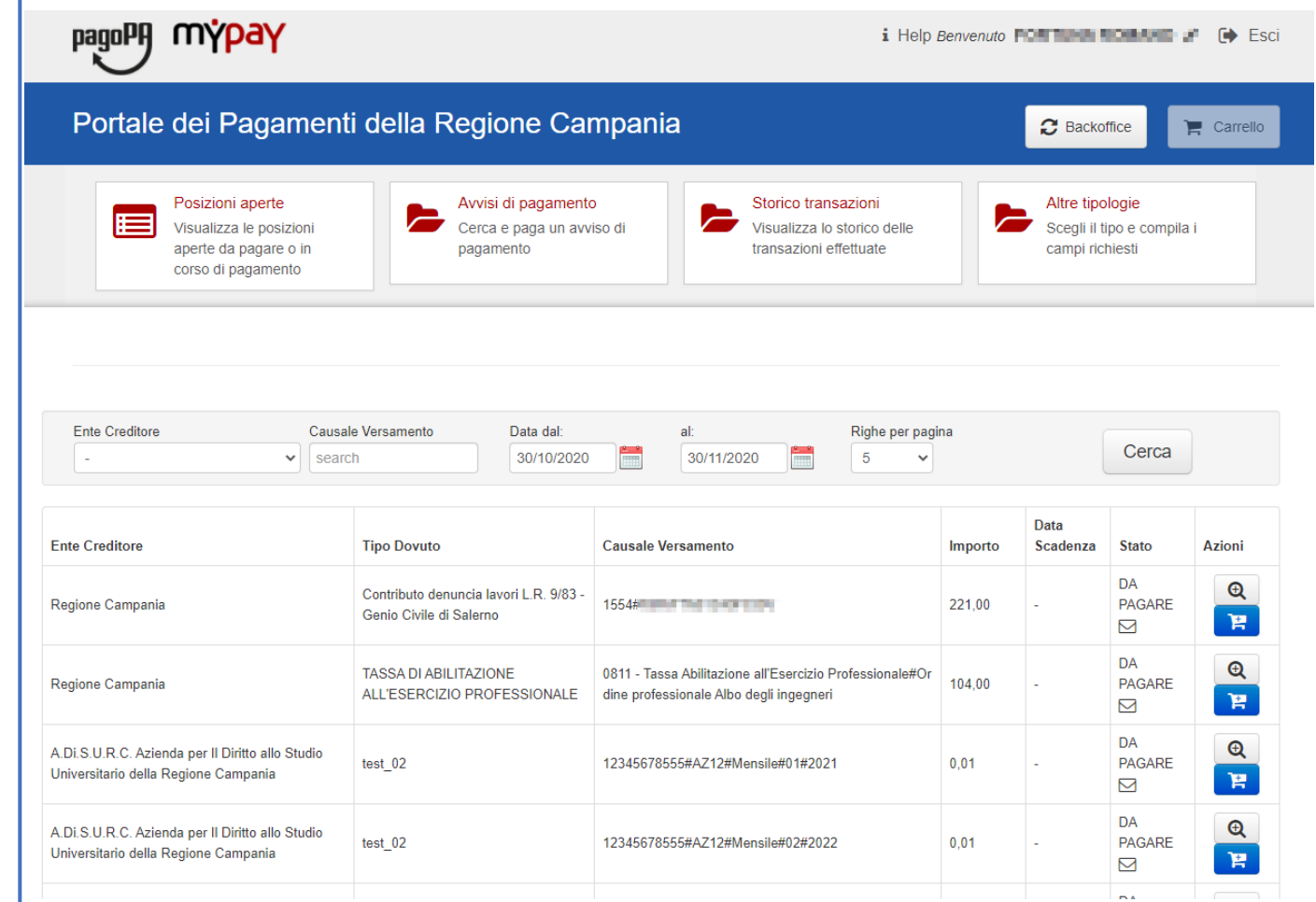

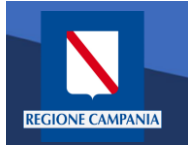

Per verificare tutte le Posizioni Aperte (ovvero tutti i dovuti da pagare) basterà cliccare «Posizioni aperte».

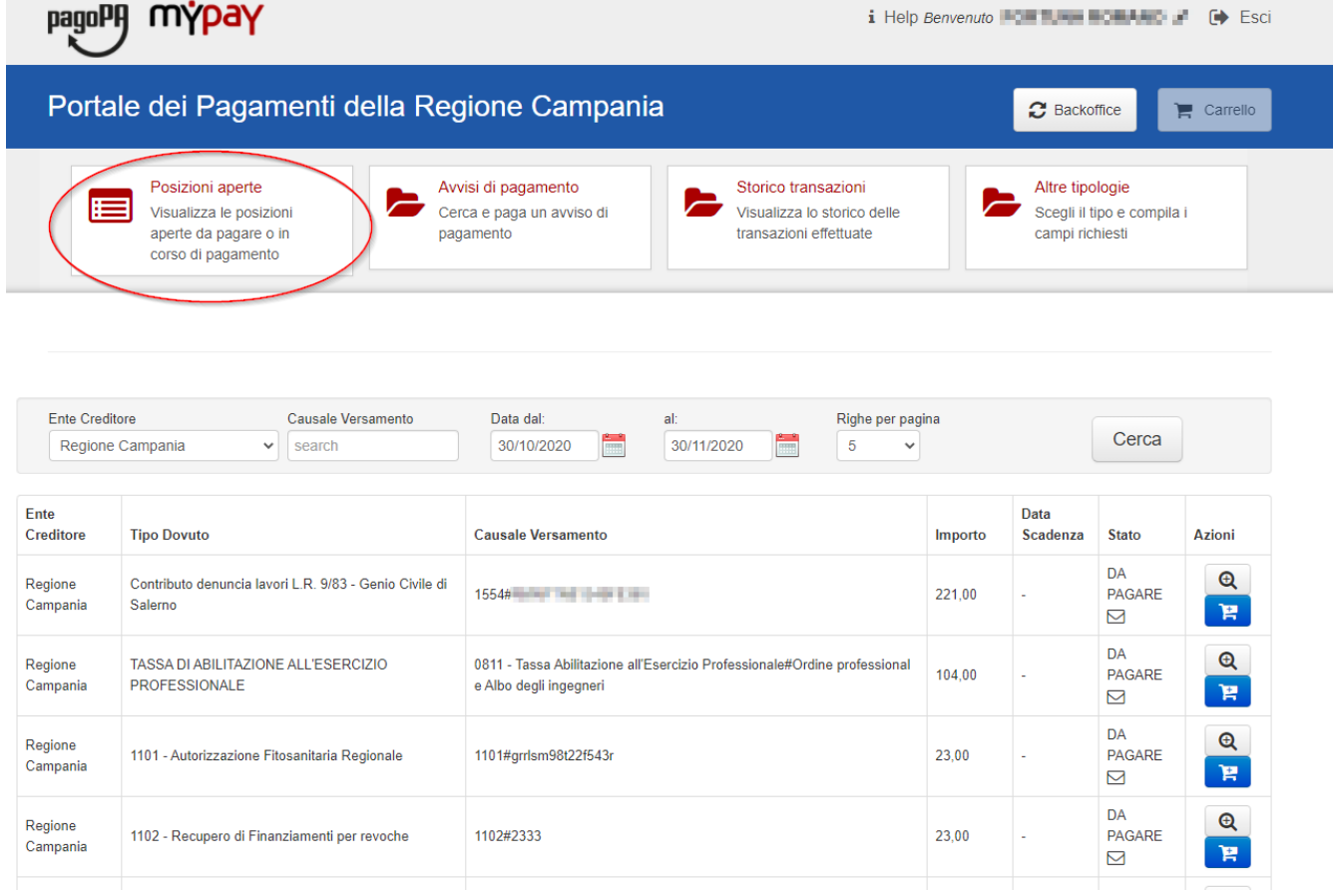

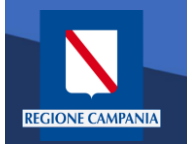

I pagamenti di tale elenco possono essere paginati e filtrati in base all'Ente Creditore, alla causale e alla data di emissione.

Per ogni Posizione Aperta viene visualizzato l'Ente Creditore, Il tipo Dovuto, la causale del versamento, l'importo, la data di scadenza, lo stato e le azioni disponibili.

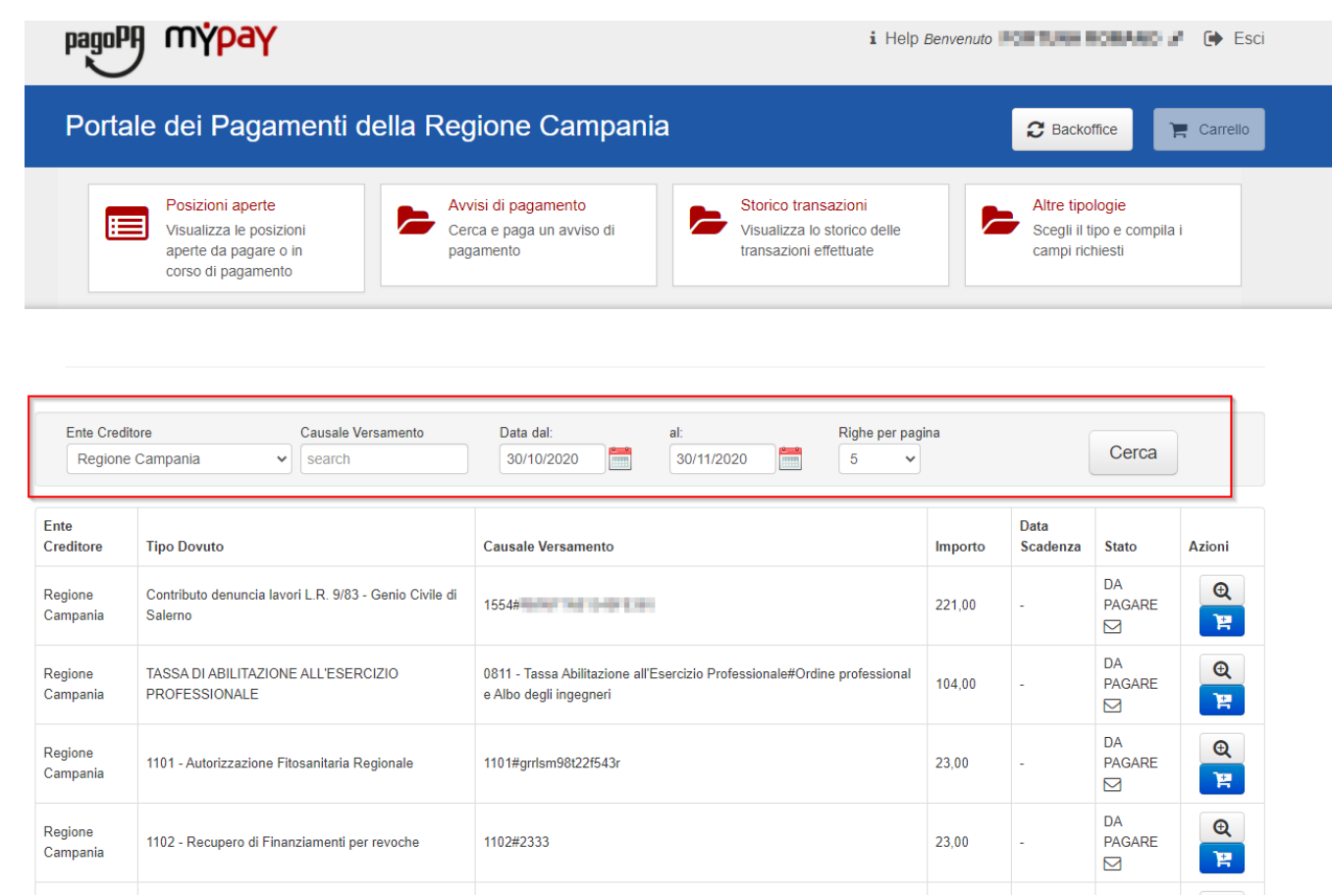

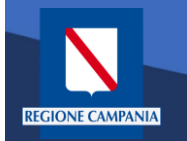

Sotto la colonna «Azioni», l'icona con disegnato un carrello permette all' utente di aggiungere al proprio carrello il pagamento della riga corrispondente, mentre l' icona con

la lente di ingrandimento permette di visualizzare il dettaglio del pagamento.

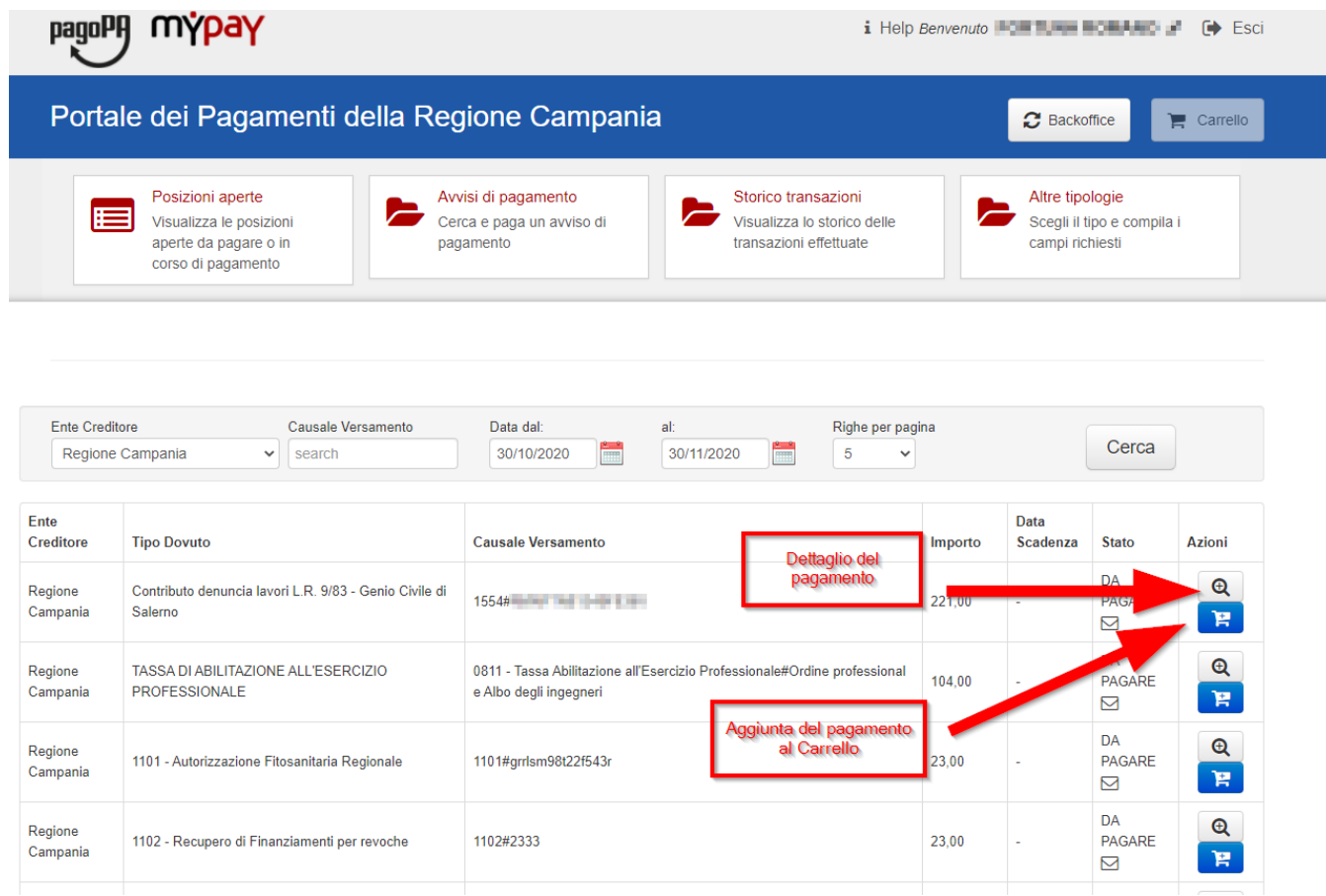

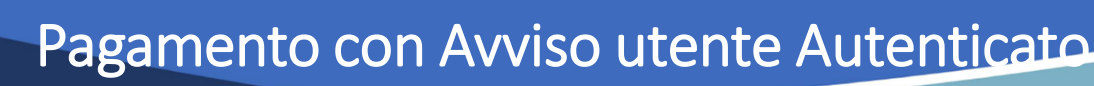

*Caso alternativo*: Pagamento mediante Avviso di pagamento (ricevuto dall'Ente o generato come indicato nelle slide precedenti)

**REGIONE CAMPANIA** 

### Scegliamo Avvisi di pagamento

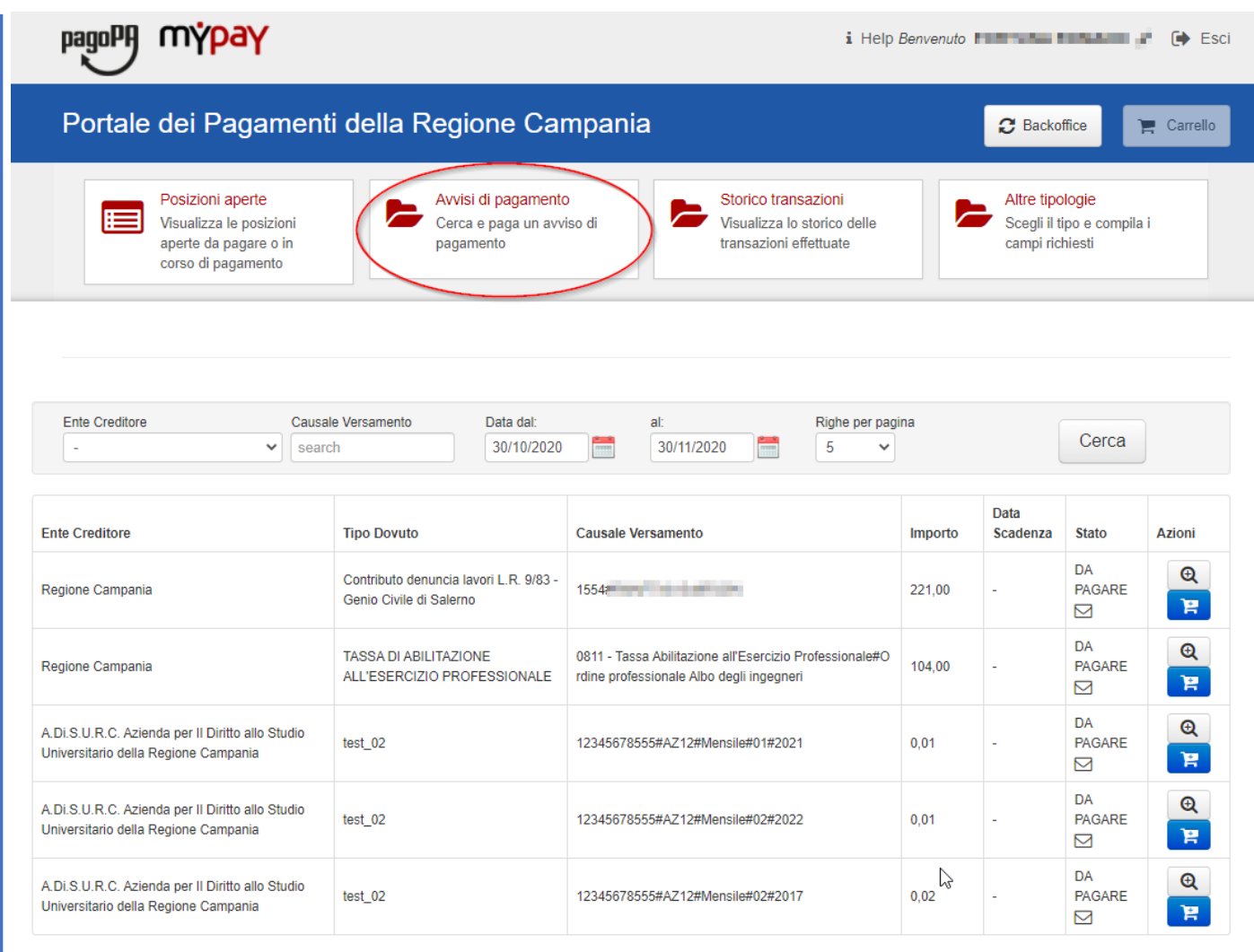

Pagina 1 di 6 - Elementi da 1 a 5

 $1 \mid 2 \mid x$  ultima

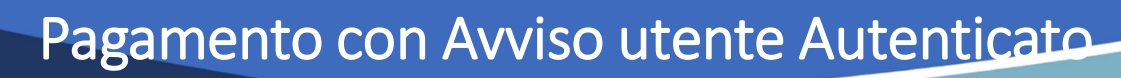

L'Avviso ha un numero specifico che lo identifica(IUV): dovremo inserirlo aggiungendo anche il codice fiscale dell'intestatario dell'avviso nel caso sia diverso dall'utente con cui si è effettuato l'accesso.

**EGIONE CAMPANIA** 

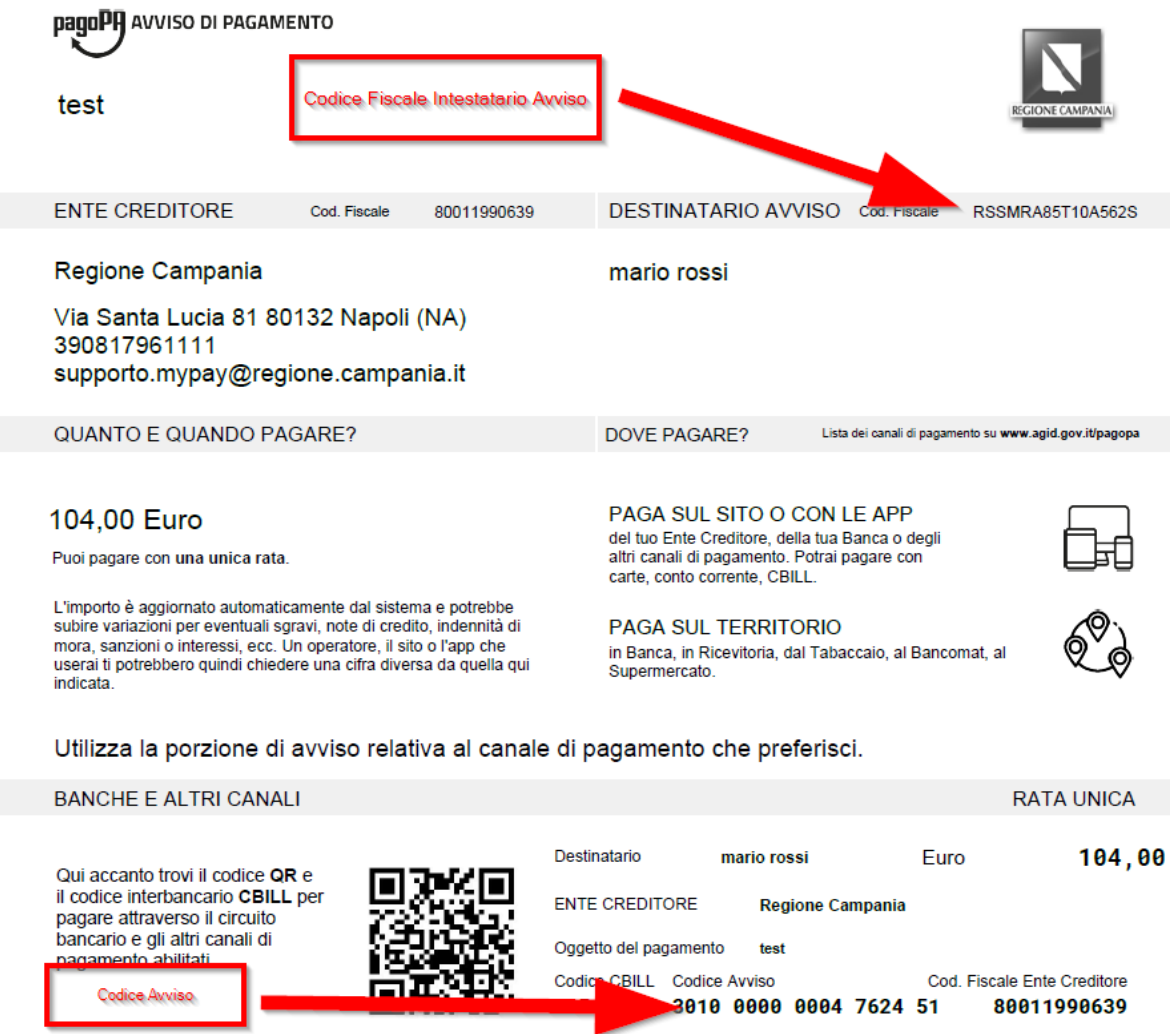

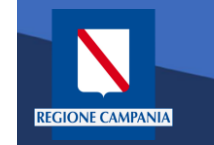

Dopo aver inserito i dati selezionare il tasto «Cerca» e viene mostrato il dovuto da pagare.

Per effettuare il pagamento è necessario aggiungere il pagamento al carrello selezionando l'icona evidenziata in figura

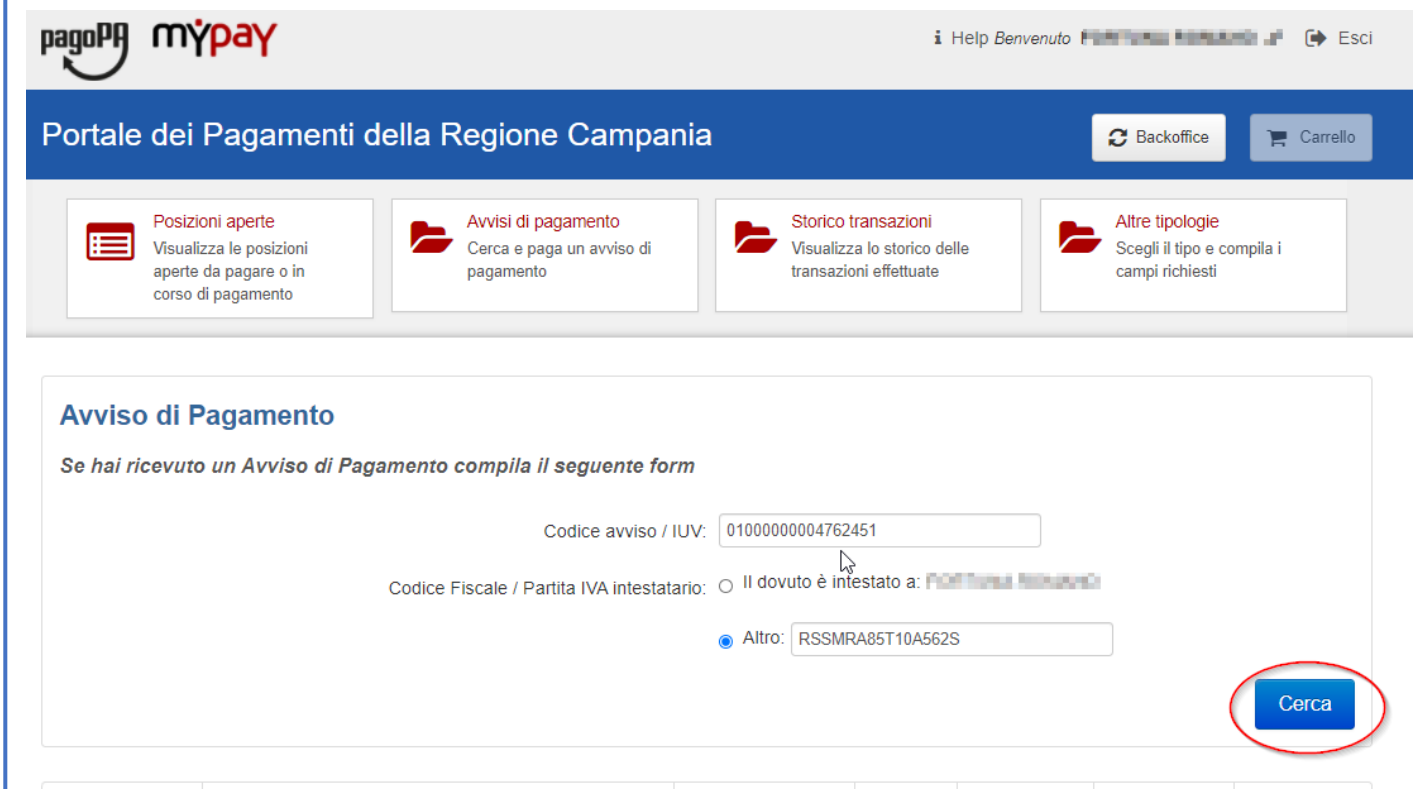

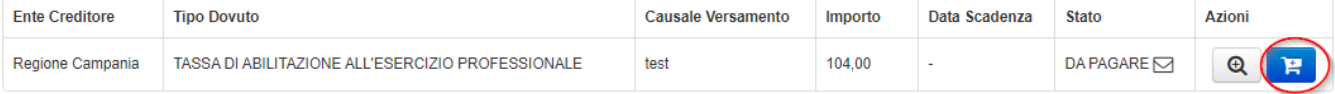

L'applicazione permette di aggiungere altri pagamenti al carrello dalle «Posizioni Aperte»

**REGIONE CAMPANIA** 

Per procedere al pagamento selezionare il bottone «Carrello» evidenziato in figura

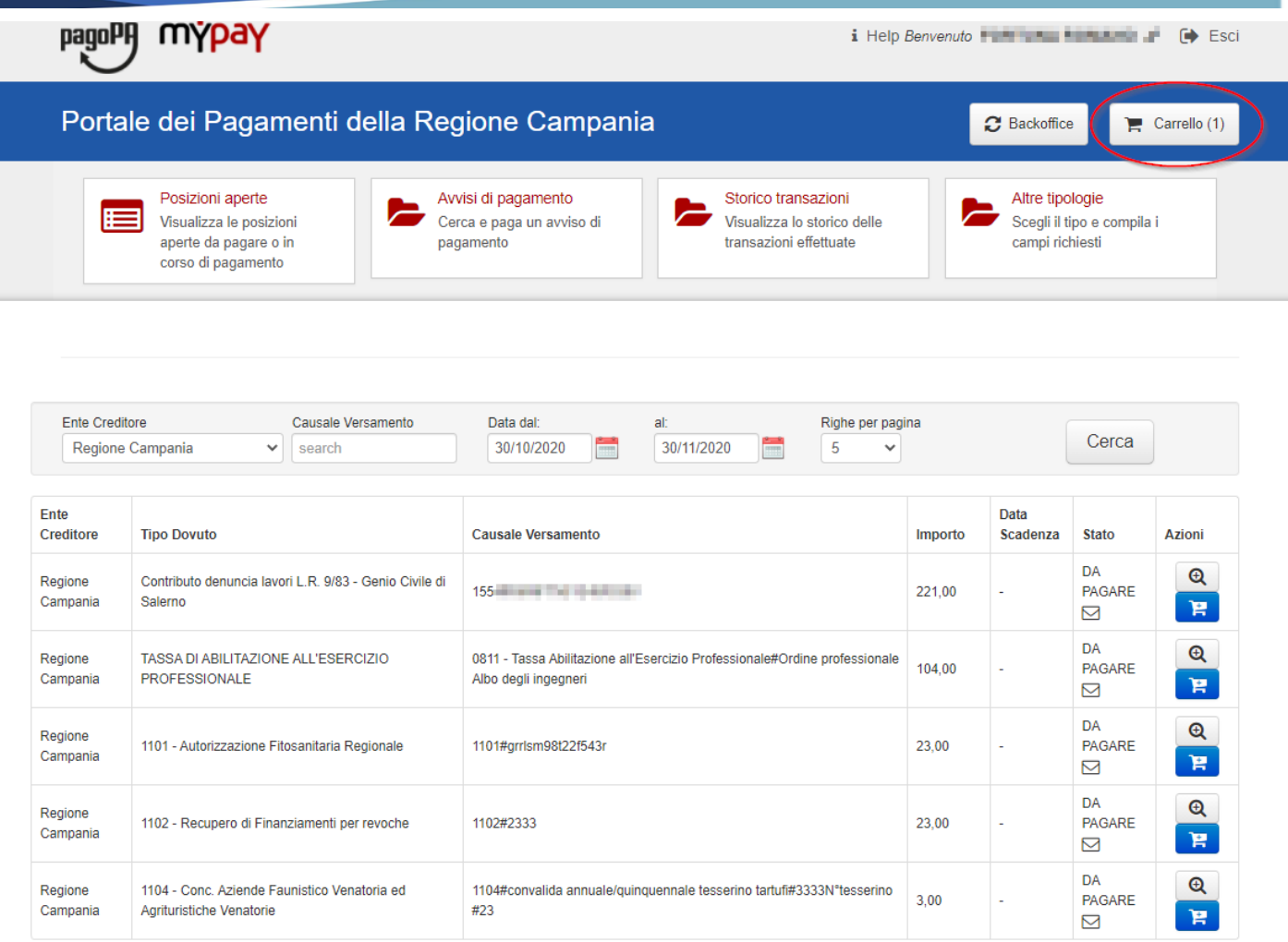

Pagina 1 di 2 - Elementi da 1 a 5

 $1 \quad 2 \quad \text{with}$ 

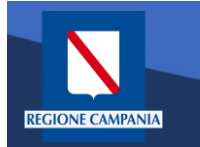

A questo punto il sistema ci chiede i dati dell'intestatario e del versante. Una volta inseriti si clicca su «Procedi con il pagamento online».

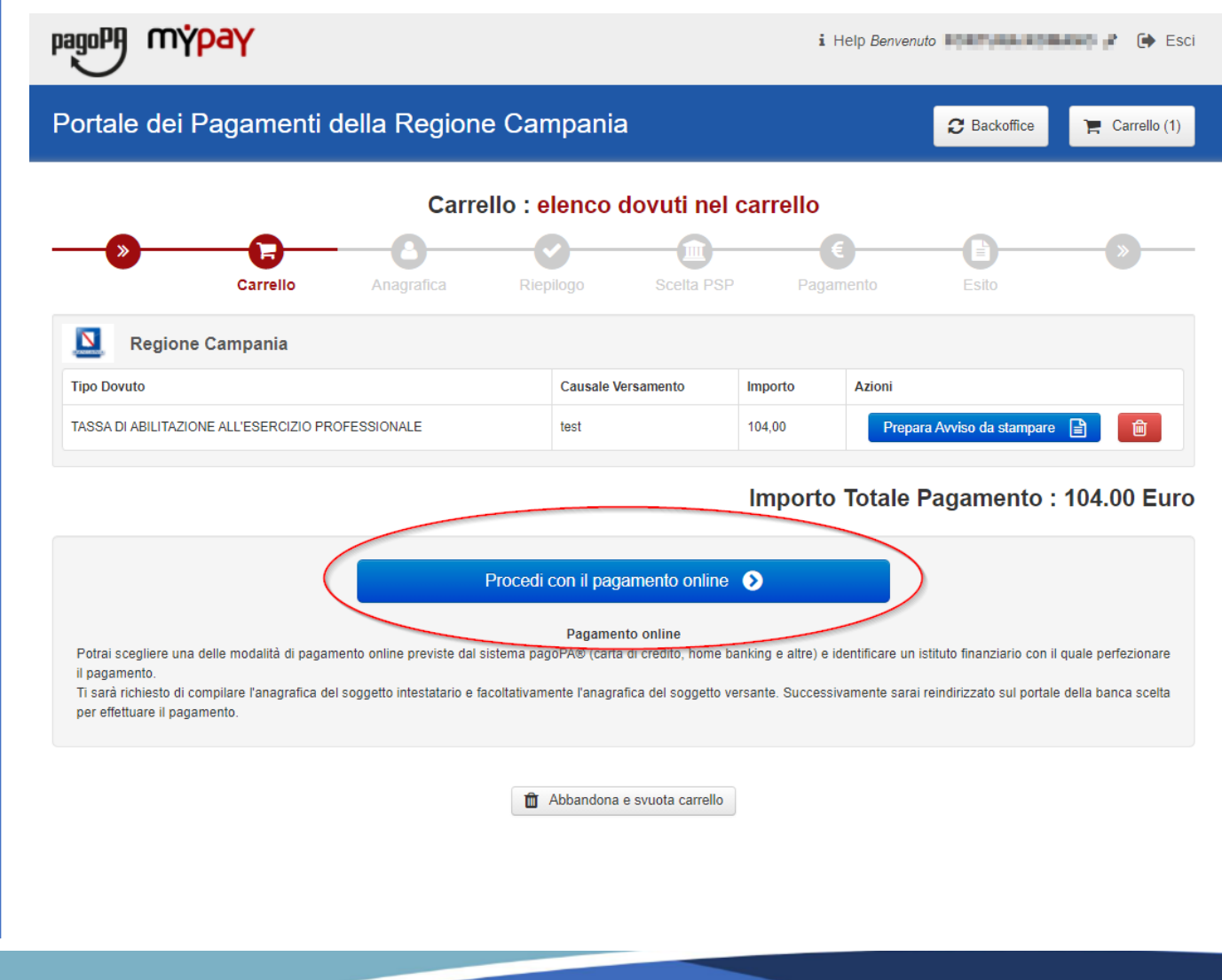

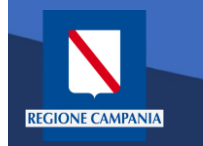

Portale dei Pagamenti della Regione Campania

Selezionando il pulsante «Procedi» si prosegue con il pagamento. Le schermate successive seguono lo stesso iter mostrato per il pagamento anonimo

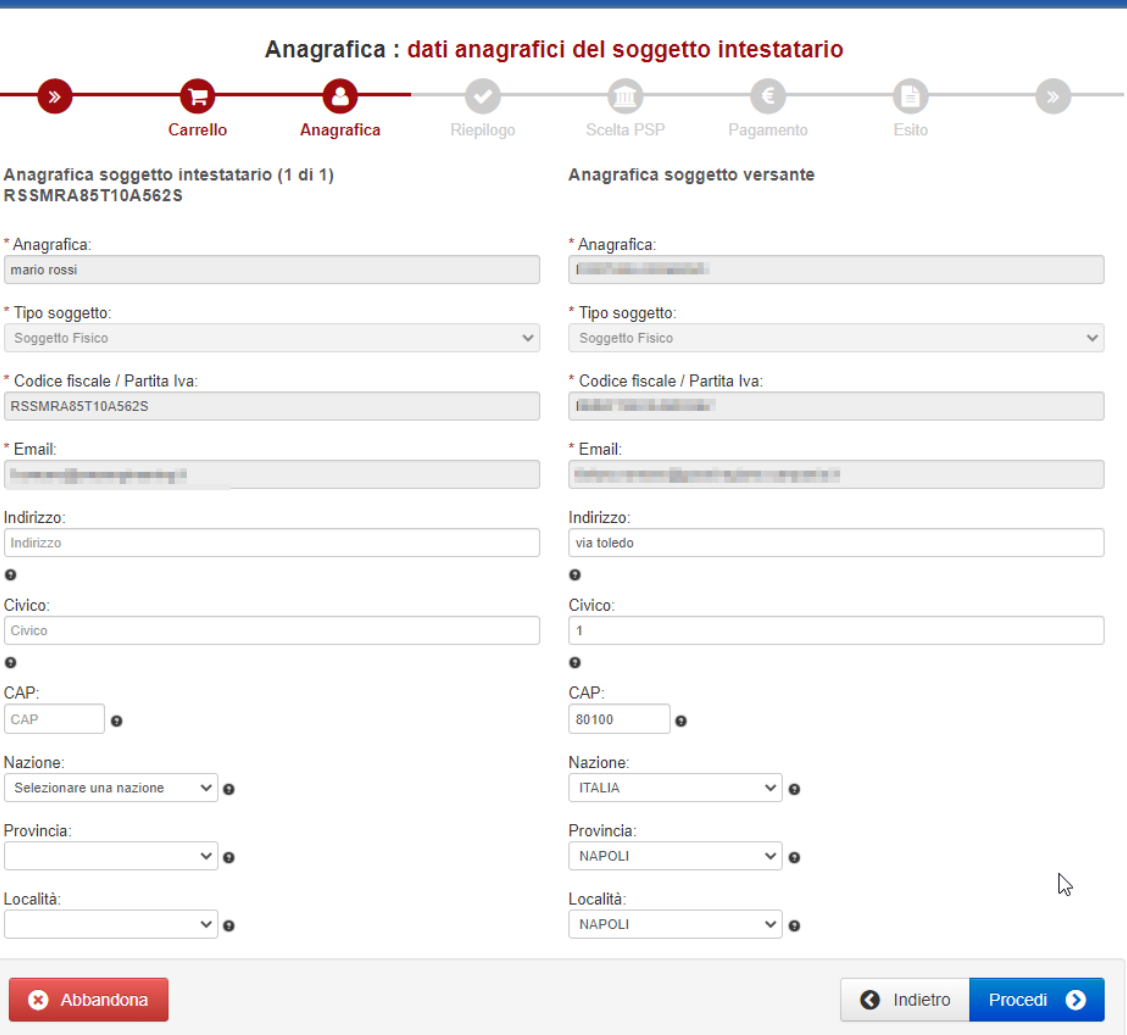

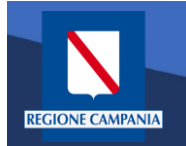

E' possibile visualizzare l'elenco dei pagamenti effettuati selezionando «Storico Transazioni»

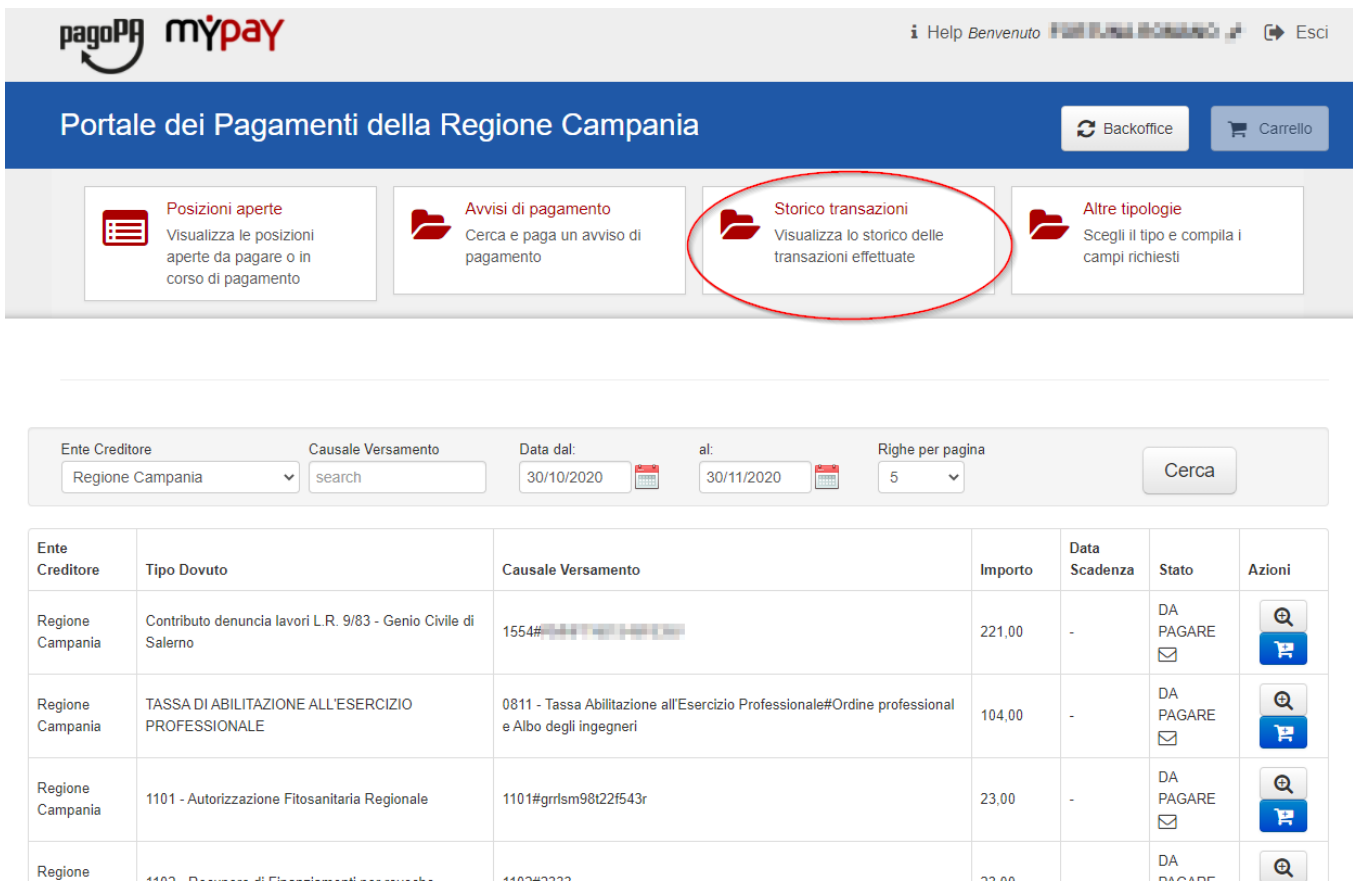

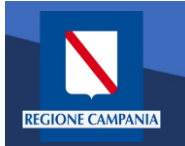

E' possibile ricercare i pagamenti effettuati filtrando per Ente Creditore, causale del versamento e data di pagamento.

E' possibile visualizzare il dettaglio del pagamento e stamparne la ricevuta telematica.

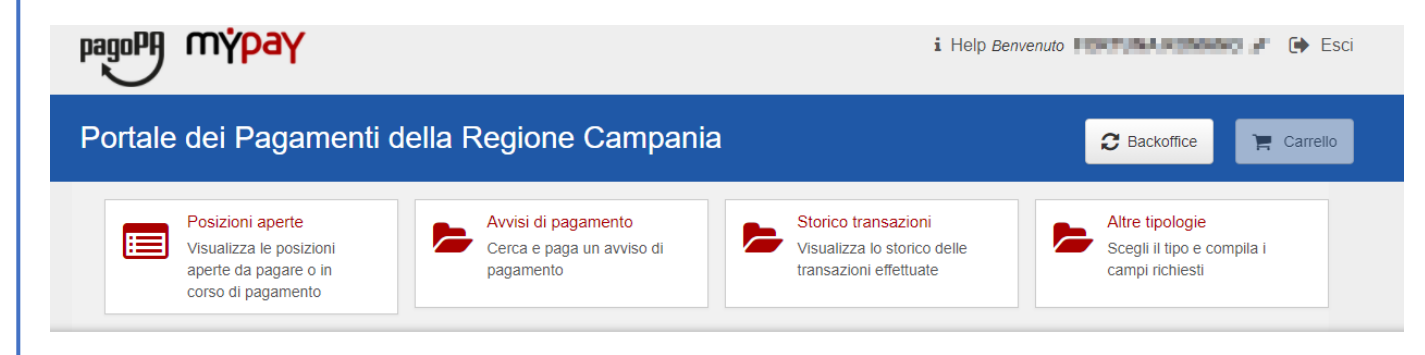

#### Archivio : storico dei pagamenti

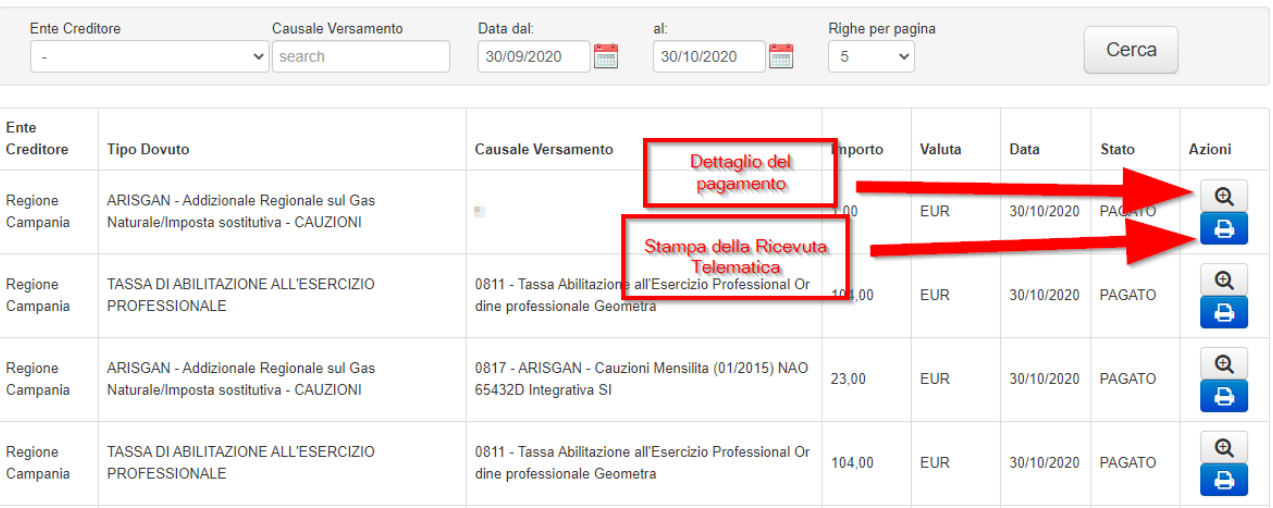

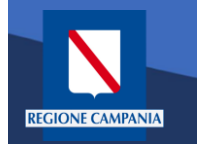

Nella sezione Altre tipologie è possibile effettuare un pagamento spontaneo

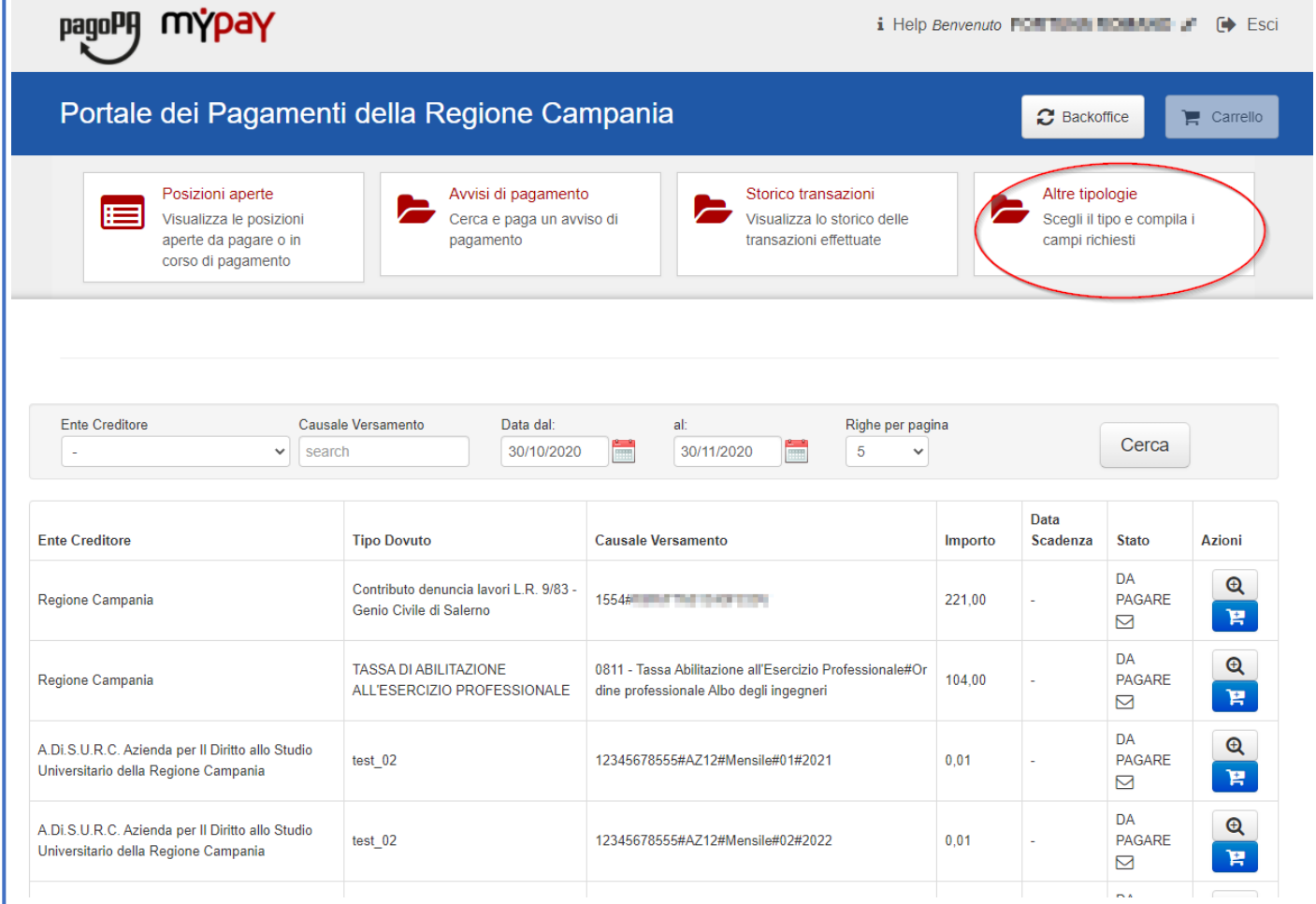

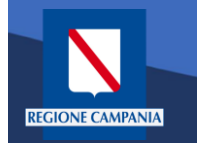

Selezioniamo l'ente per il quale effettuare il pagamento

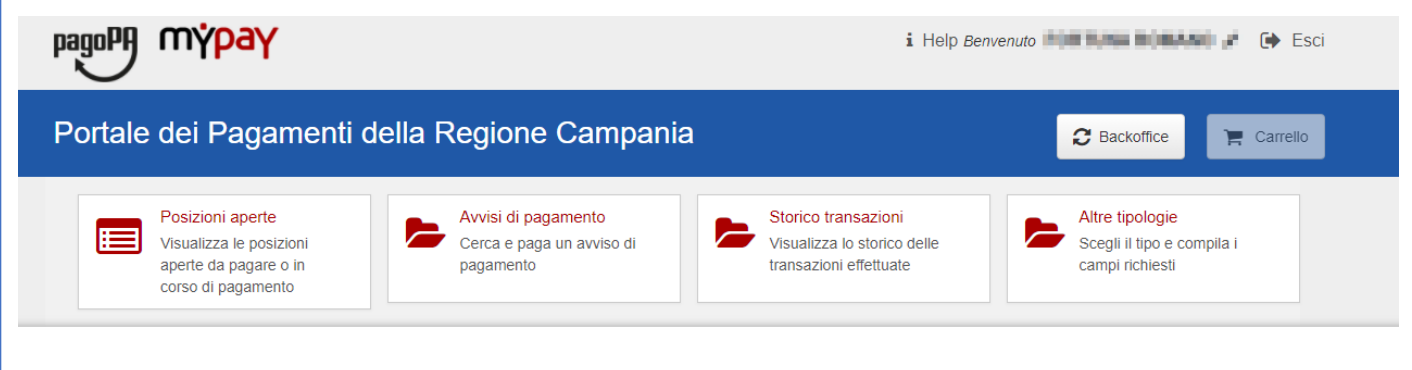

#### Scelta beneficiario

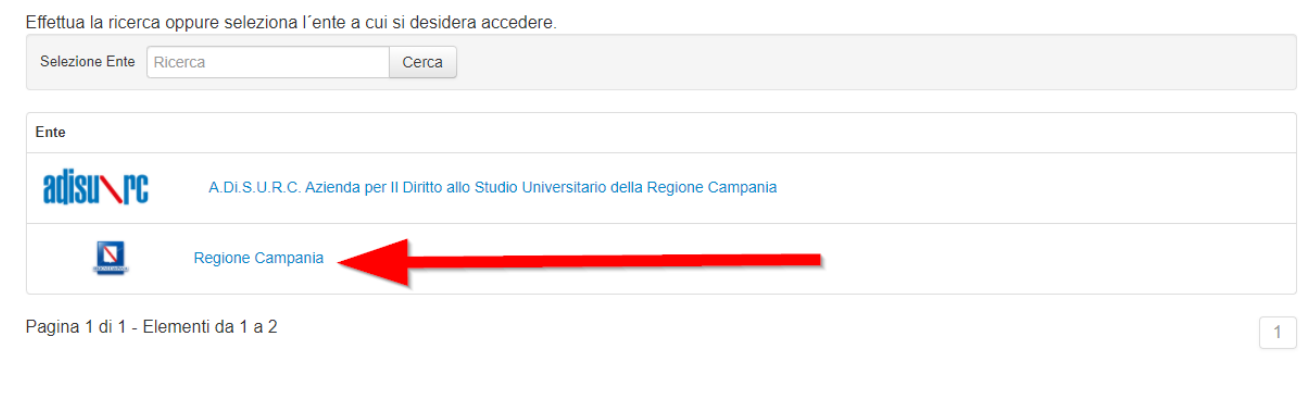

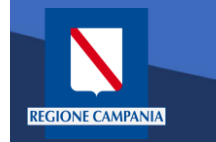

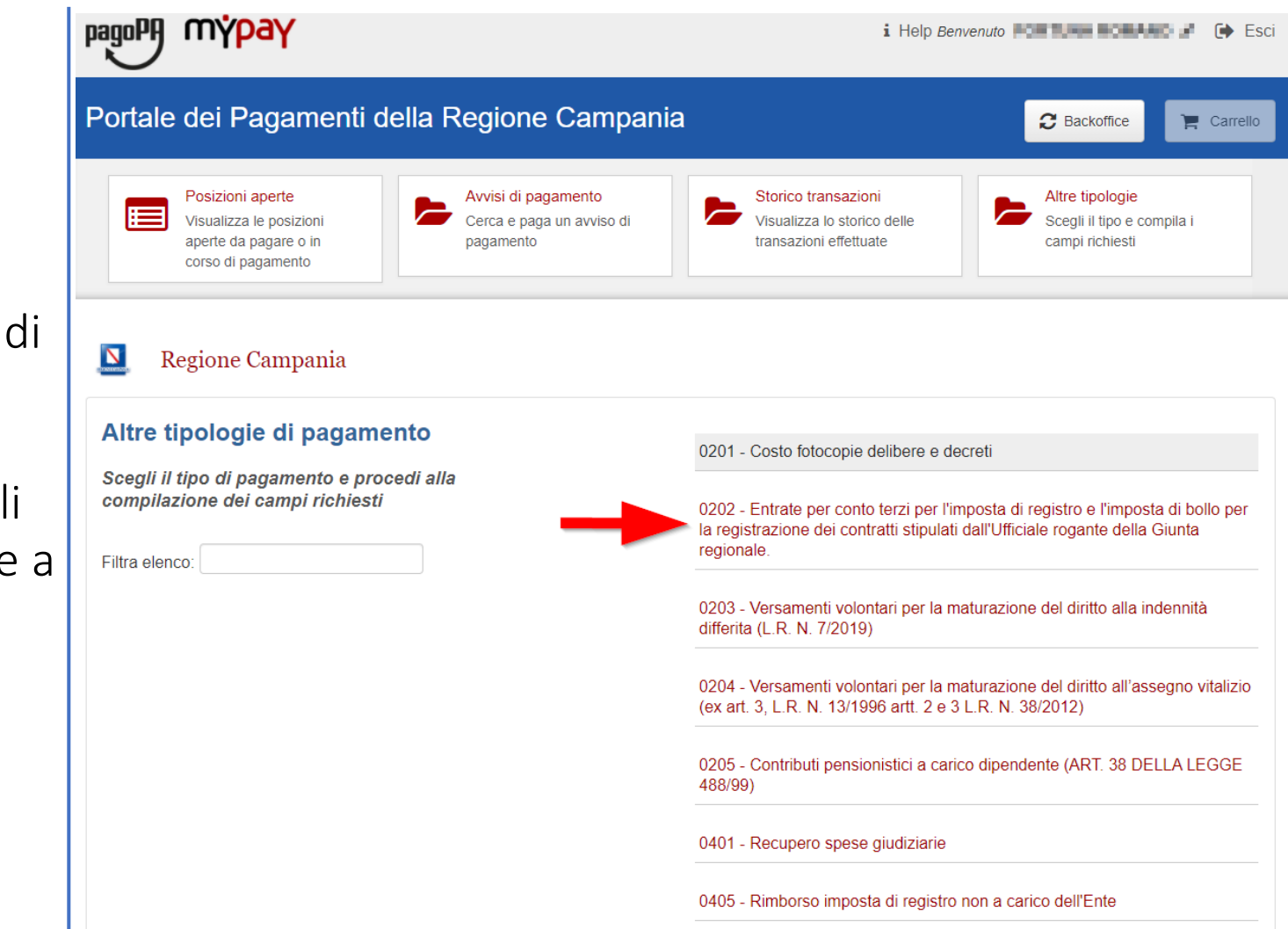

Dobbiamo quin scegliere la tipologia di tributo tra quell che l'ente mette disposizione.

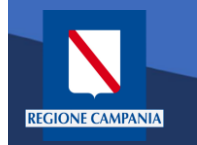

Il sistema presenta una maschera di inserimento delle informazioni necessarie per l'effettuazione del pagamento

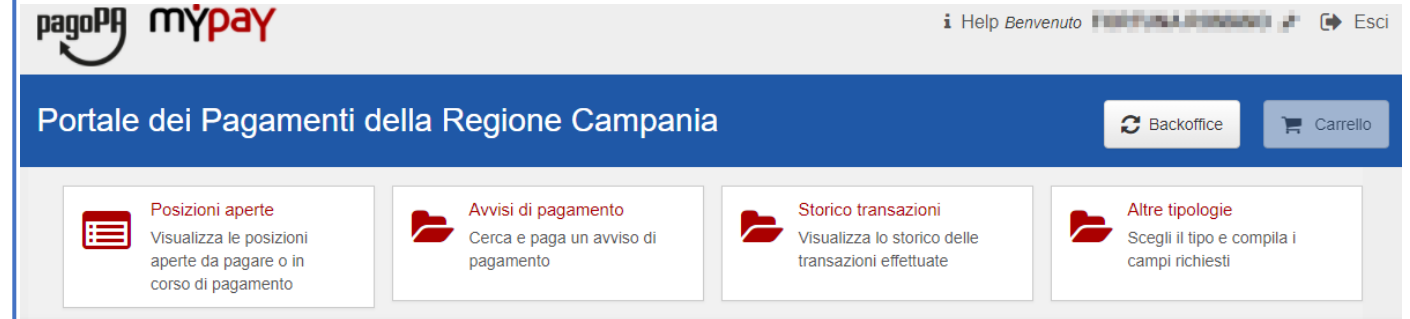

Pagamento Dovuto : 0202 - Entrate per conto terzi per l'imposta di registro e l'imposta di bollo per la registrazione dei contratti stipulati dall'Ufficiale rogante della Giunta regionale.

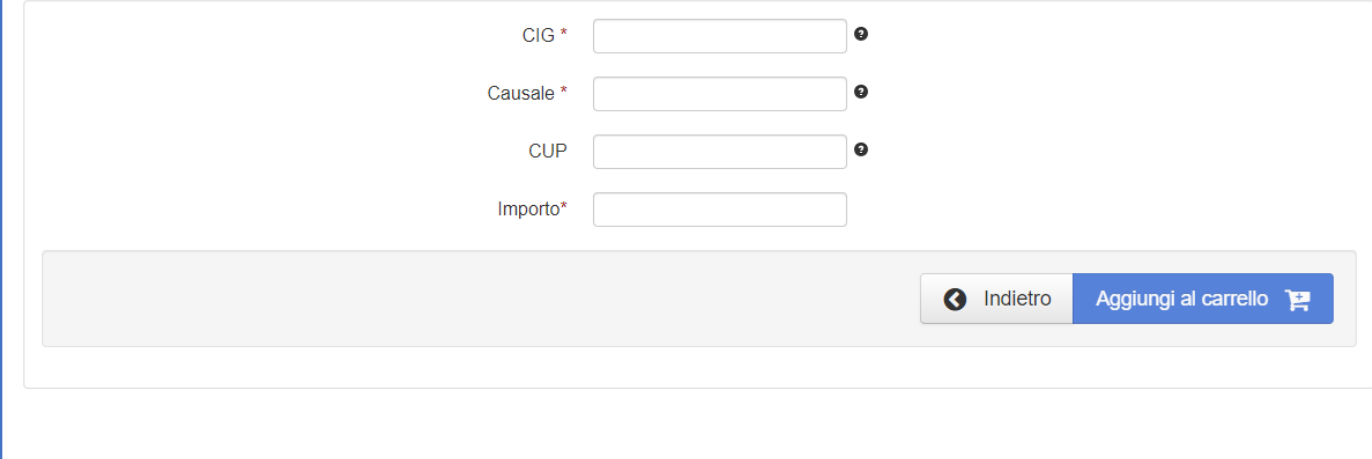

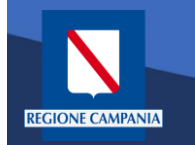

In modalità pagamento autenticato non occorre inserire la propria email, basterà cliccare su «Aggiungi al carrello» per continuare il pagamento.

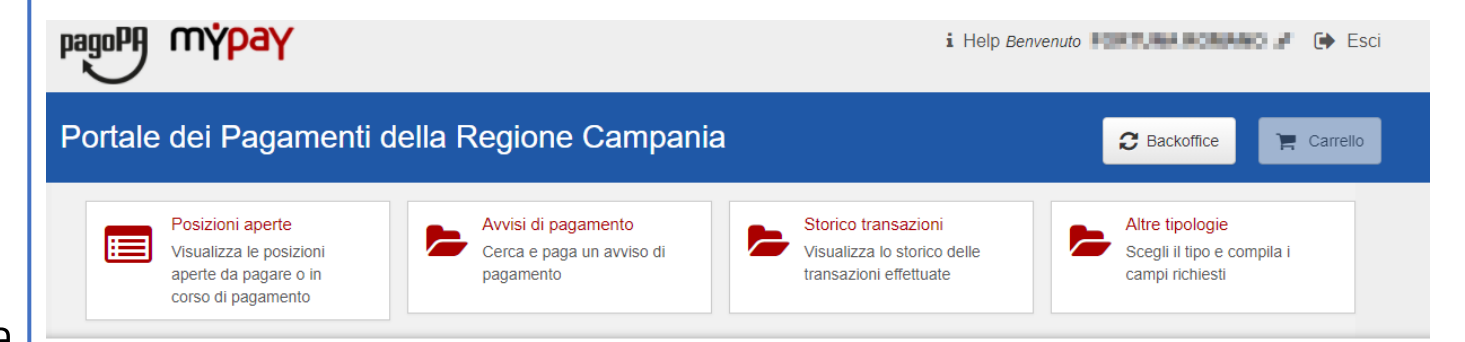

Pagamento Dovuto : 0202 - Entrate per conto terzi per l'imposta di registro e l'imposta di bollo per la registrazione dei contratti stipulati dall'Ufficiale rogante della Giunta regionale.

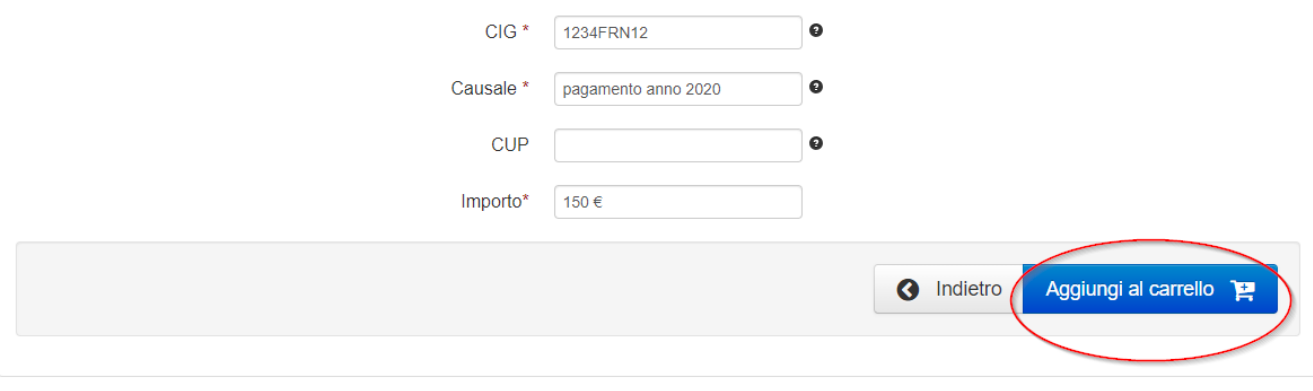

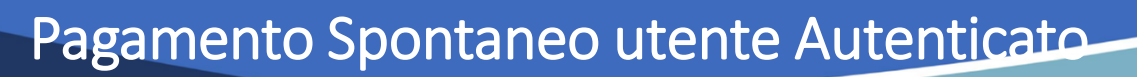

Viene quindi presentato il carrello per il pagamento.

**REGIONE CAMPANIA** 

La causale contiene i valori scelti nella schermata precedente.

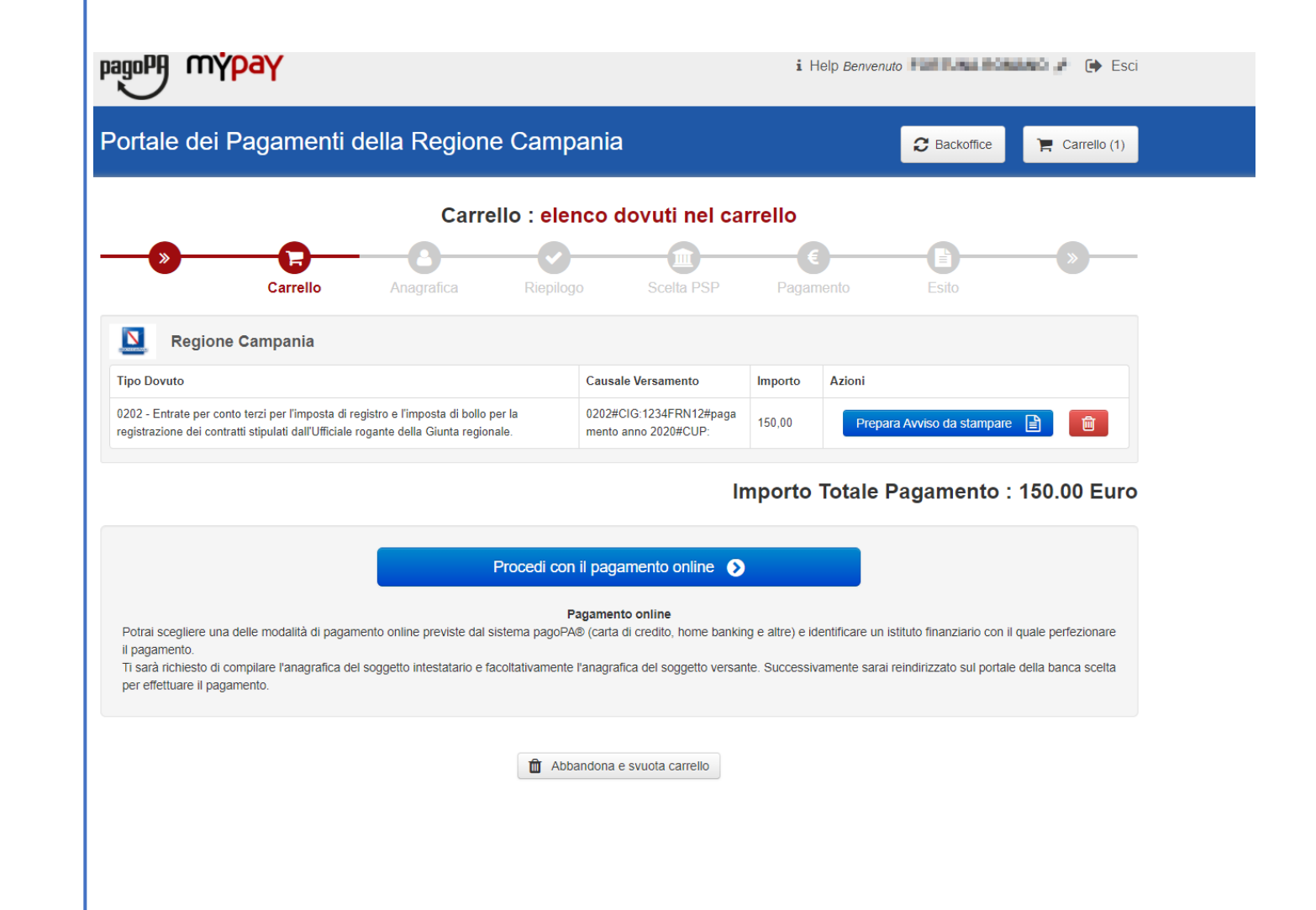

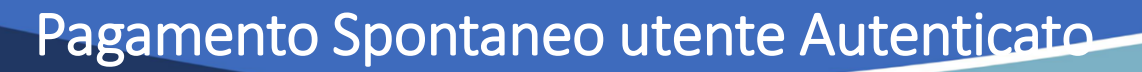

Dobbiamo ora scegliere se procedere con la generazione e stampa dell'avviso (così da poter pagare in secondo tempo, anche non online) o procedere direttamente con il pagamento online. Proseguiamo con il pagamento online

**REGIONE CAMPANIA** 

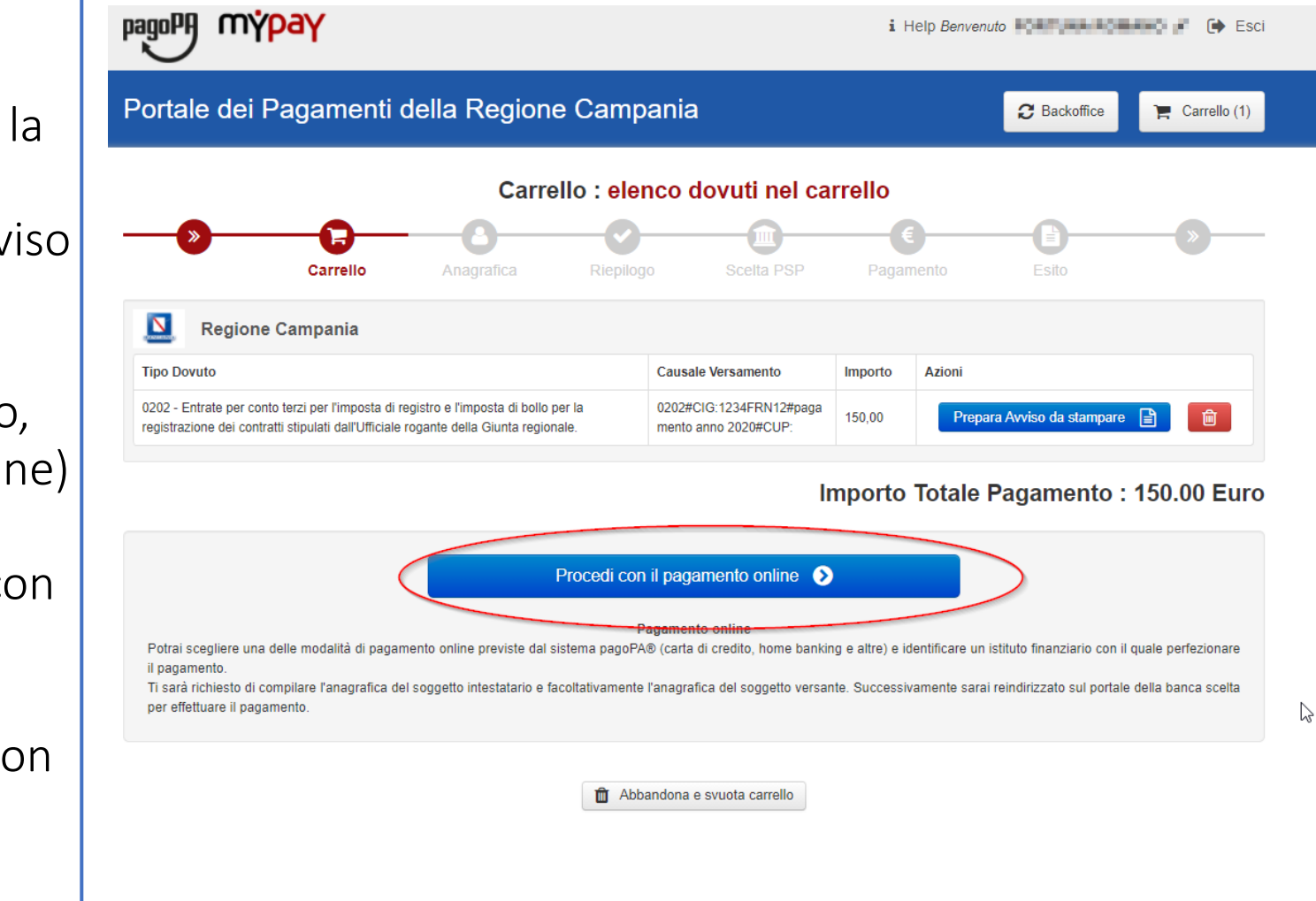

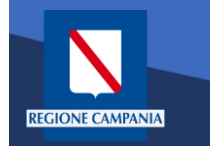

pagoPf mypay

Il sistema chiede di inserire i dati anagrafici relativi al soggetto pagatore.

Selezionando «Procedi» si confermano i dati inseriti.

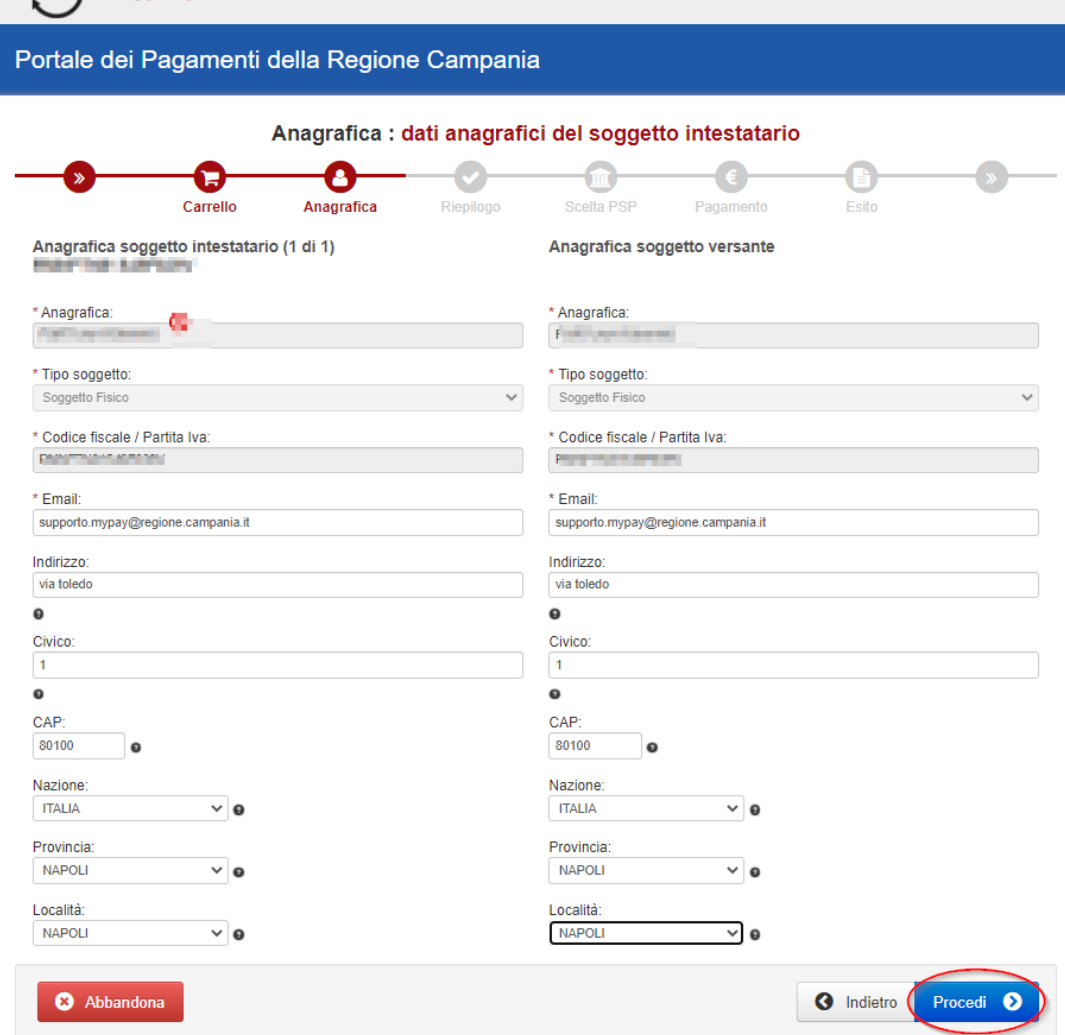

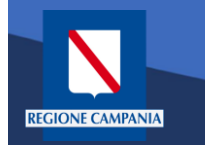

mýpay

pagoPA

Il sistema mostra un riepilogo prima di procedere al pagamento. Da qui in poi gli step saranno identici a quelli del pagamento anonimo

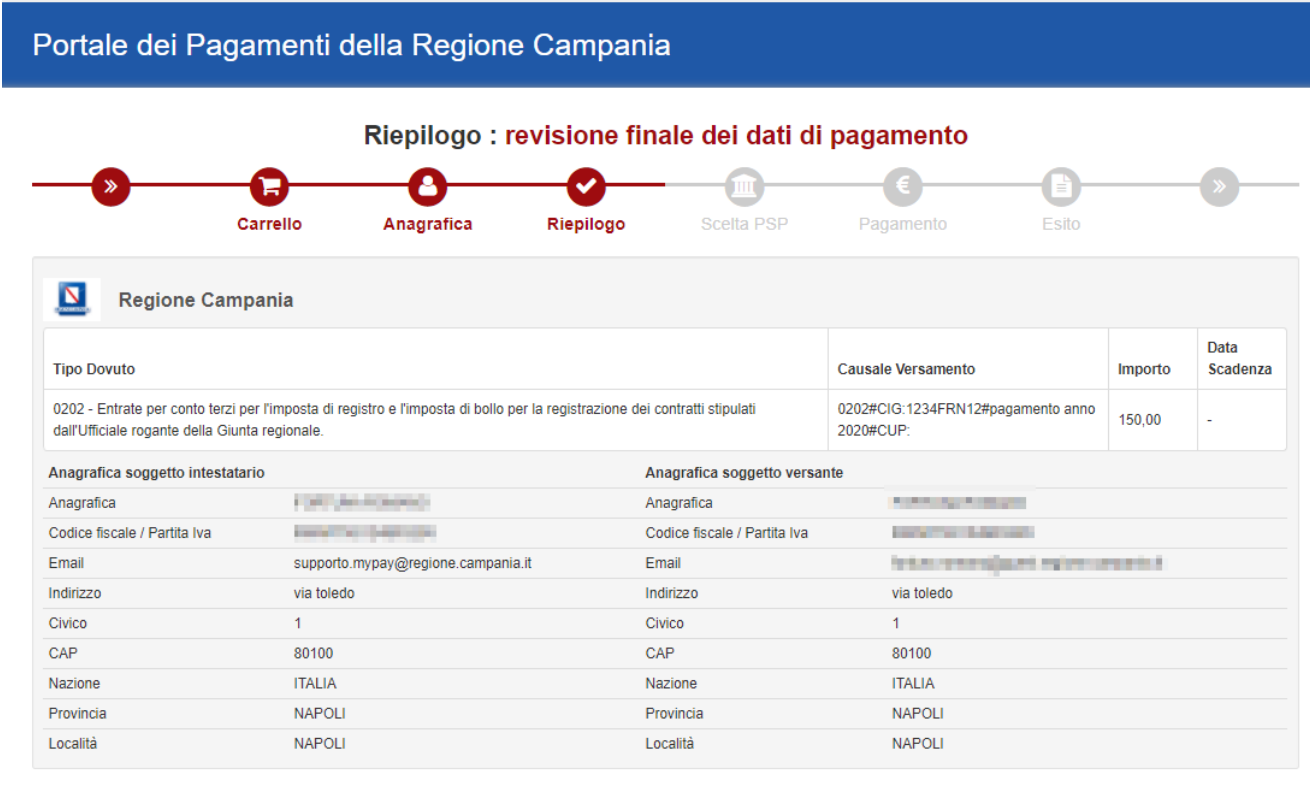

#### Importo Totale Pagamento: 150.00 Euro

Attenzione: cliccando sul pulsante "Procedi al pagamento" verrai reindirizzato al Prestatore di Servizi di Pagamento scelto

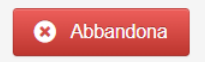

Quando si effettua l'autenticazione un «pagamento spontaneo» può essere pagato cumulativamente insieme ad altri dovuti facenti parte dello stesso carrello.

**REGIONE CAMPANIA** 

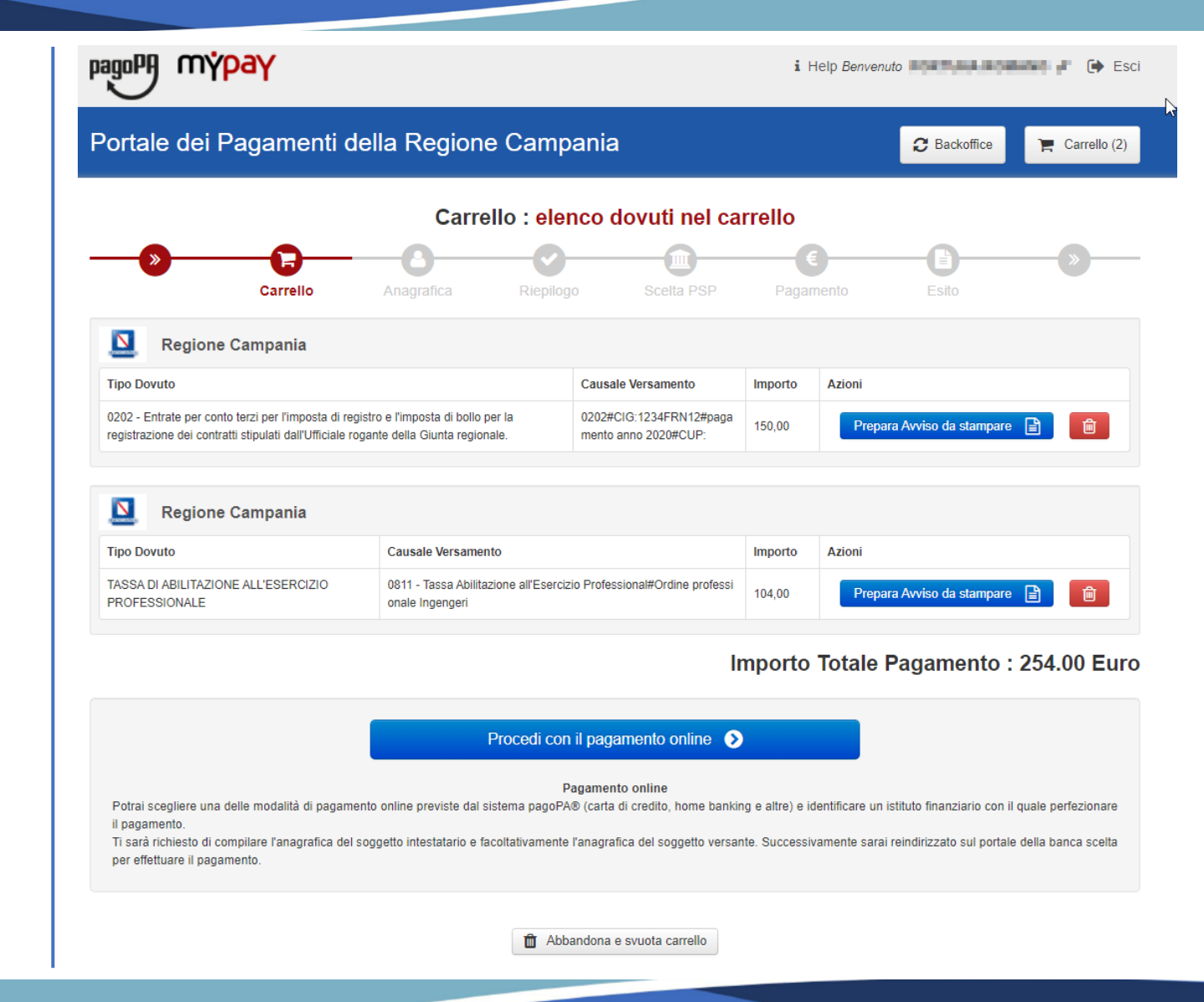

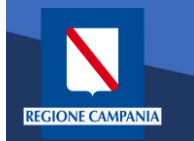

Con l'aggiornamento alla versione 5.9 è possibile pagare più dovuti, anche verso enti diversi, in una sola transazione, aggiungendoli tutti al carrello, così da pagare una sola vola la commissione, se prevista.

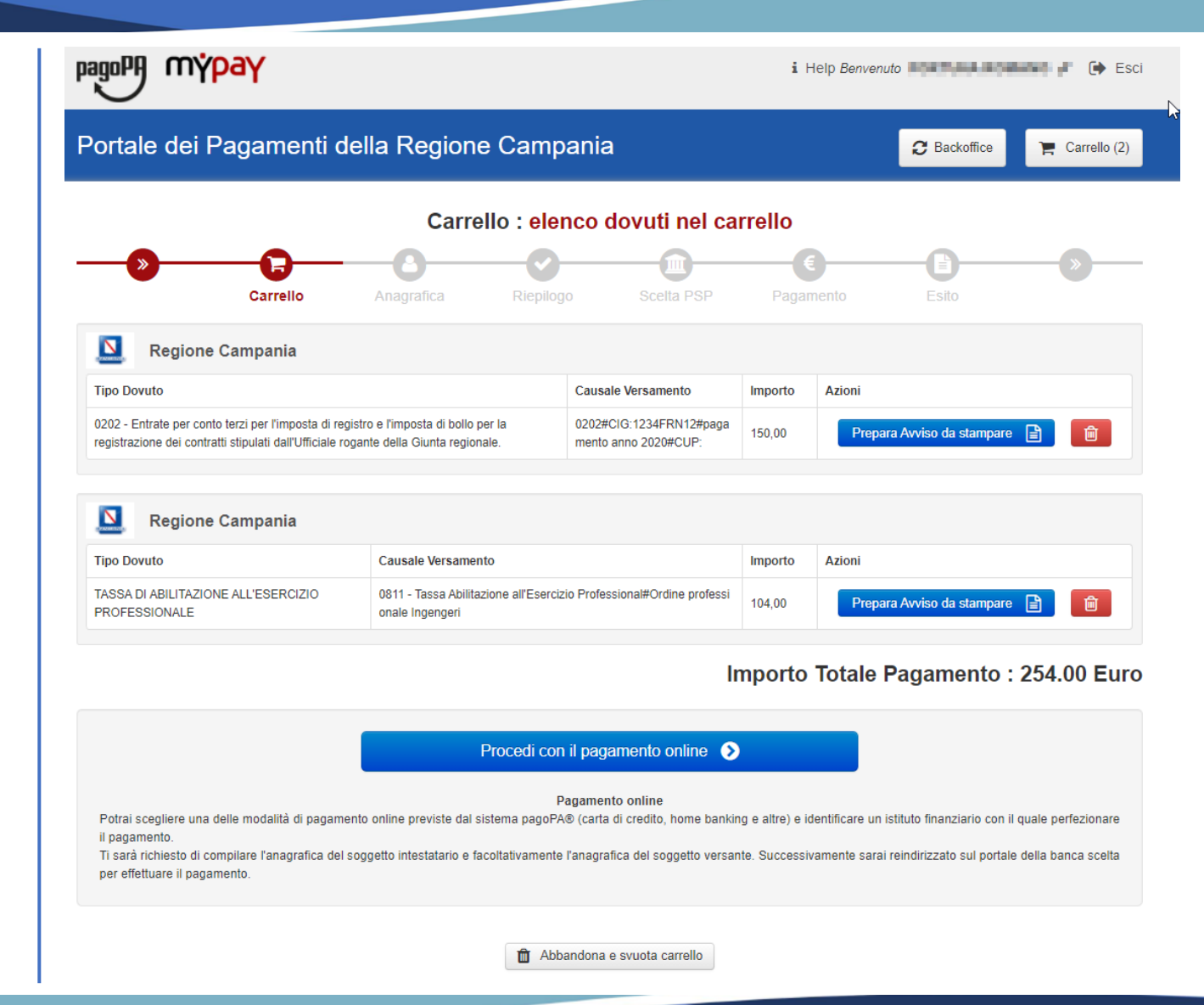